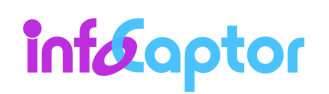

How to create dashboard using CSV or Excel file

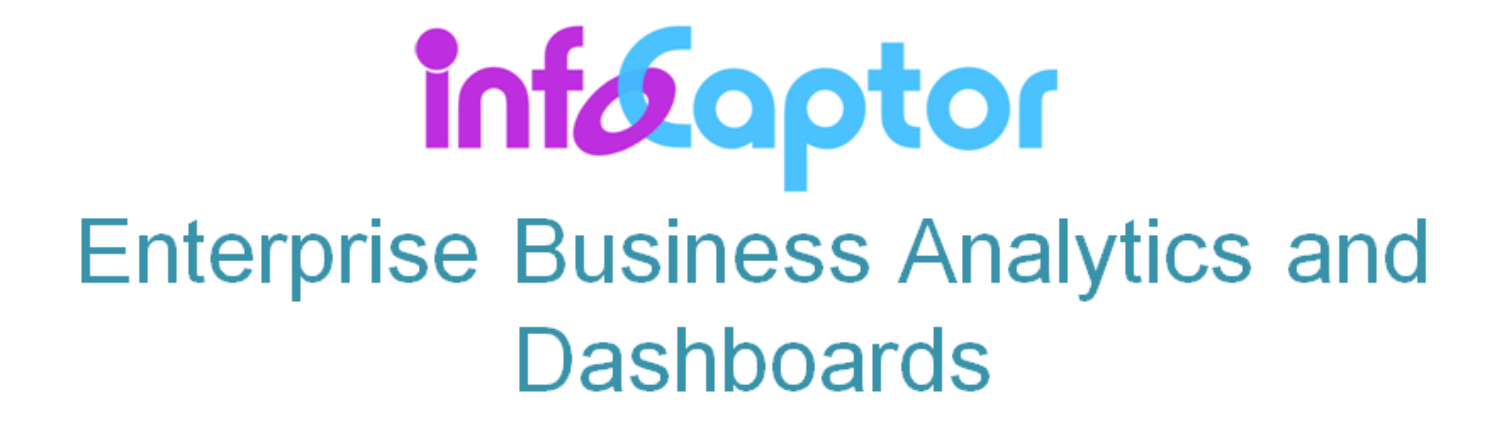

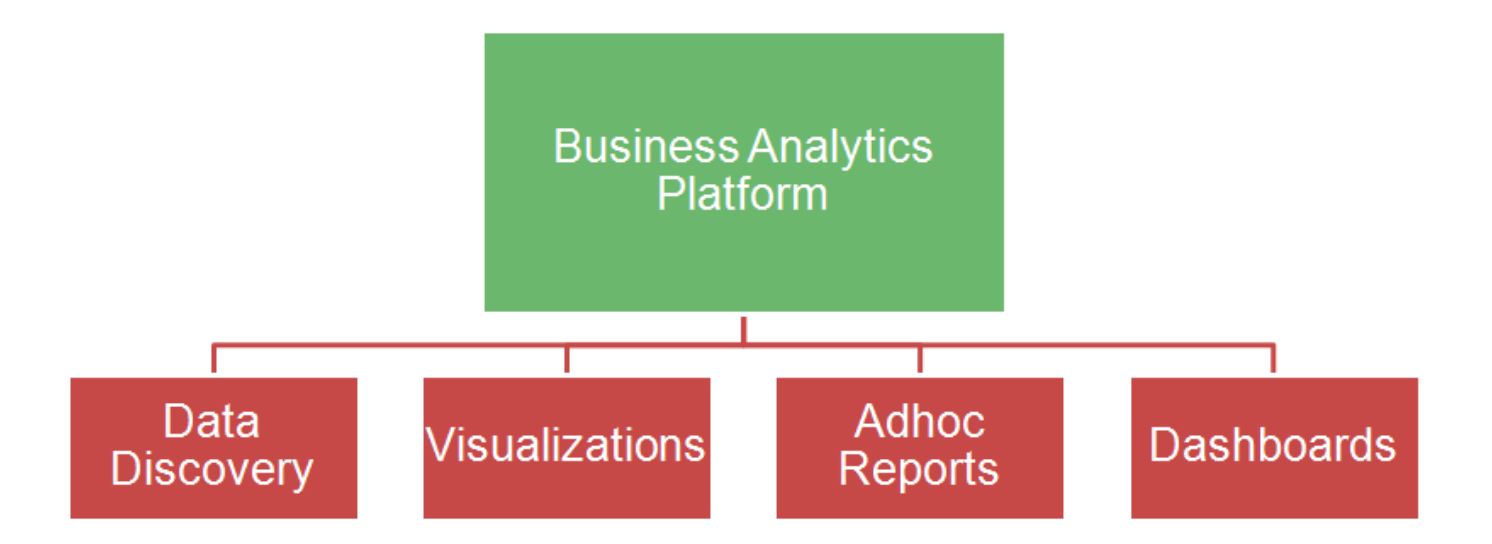

InfoCaptor works with variety of data sources including CSV, Microsoft Excel , Microsoft Access, SQL databases like Oracle, SQL server, MySQL, PostgreSQL, SQLite, DB2, Hadoop Impala, Hadoop Hive and all the databases that support ODBC or JDBC protocol.

This tutorial illustrates the steps to build dashboard from scratch using data from CSV or Excel File.

Checkout the complete video tutorial : https://vimeo.com/133233689

Here is the interactive dashboard we will build in this tutorial

https://my.infocaptor.com/dash/mt.php?pa=retail\_dashboard\_55a13aa951824

**Infocaptor.com** Page 1 of 28

# infocaptor.com

### **Contents**

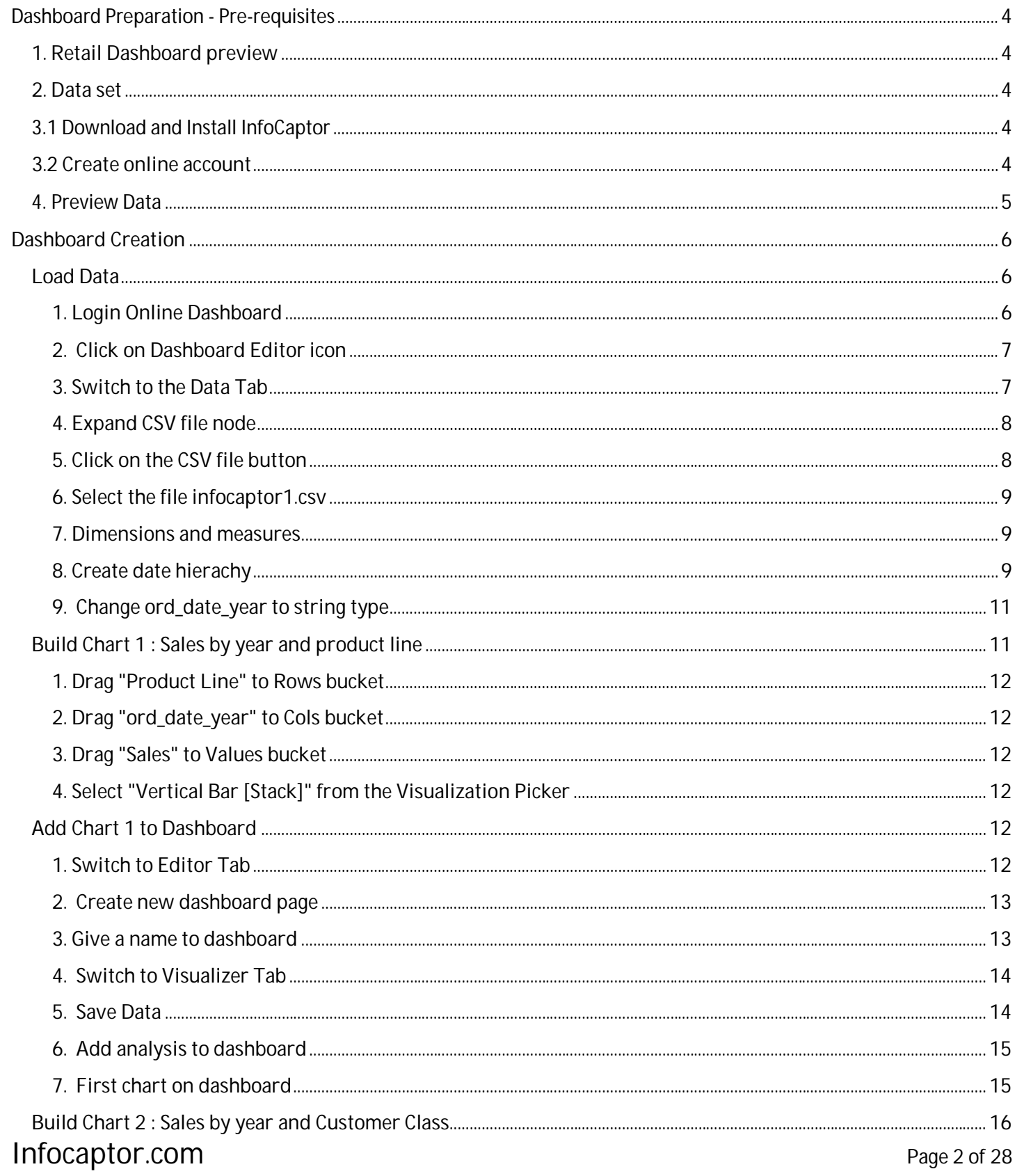

# infocaptor.com

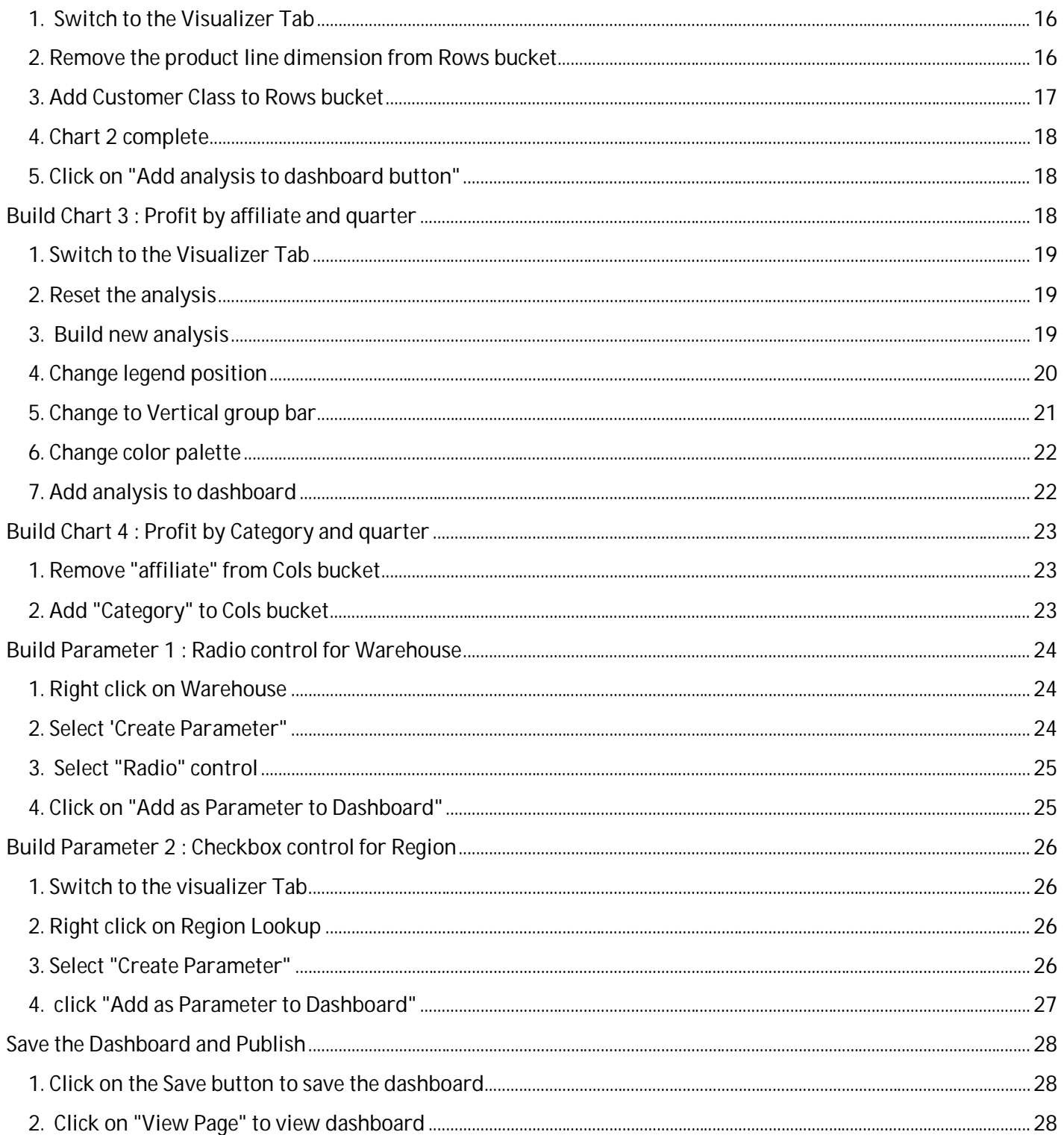

### **Dashboard Preparation - Pre-requisites**

#### **1. Retail Dashboard preview**

This tutorial will teach you to build the dashboard as illustrated in the following screenshot.

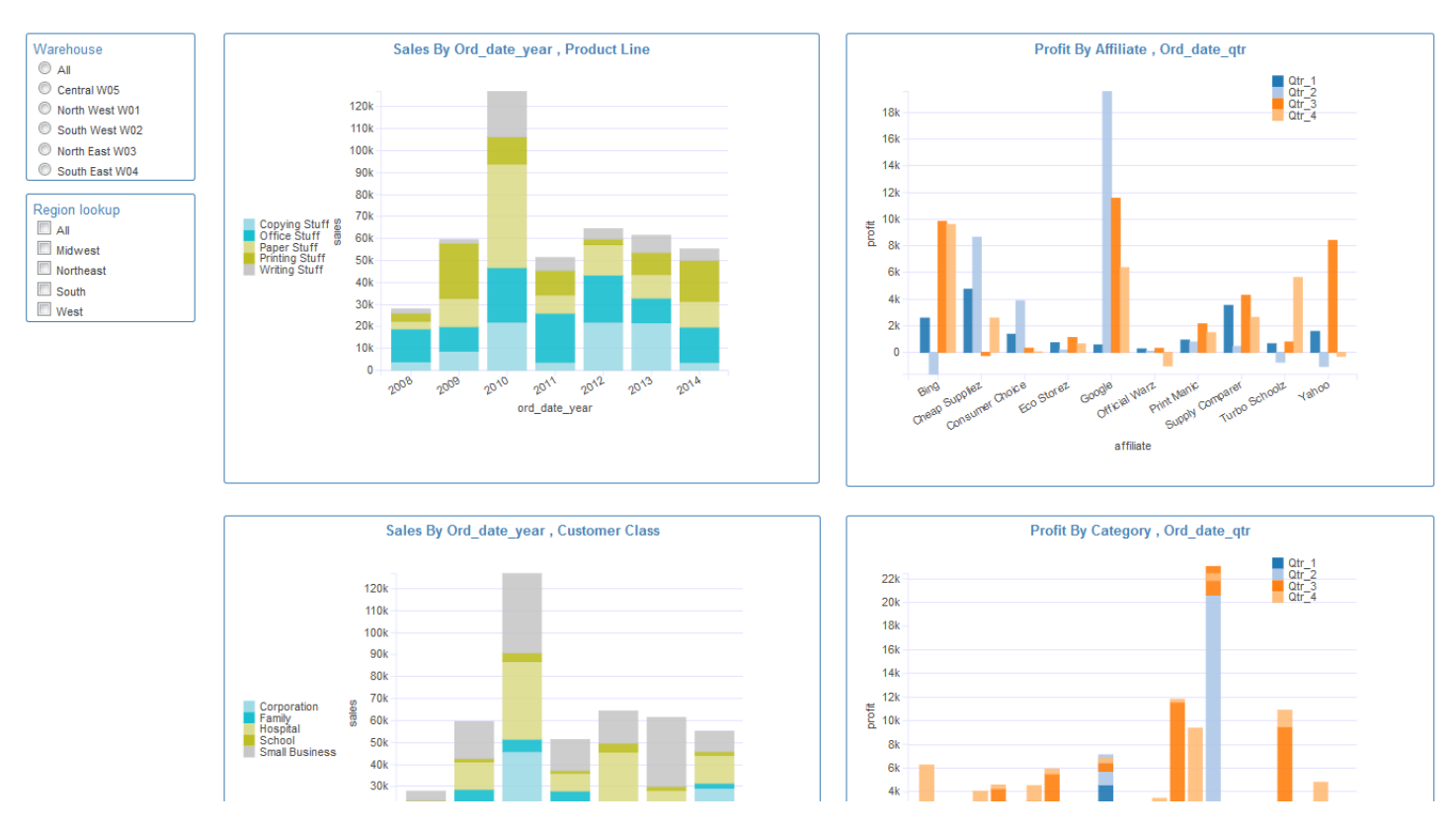

#### **2. Data set**

You may download the CSV file available at this location http://infocaptor.s3.amazonaws.com/infocaptor1.csv

#### **3.1 Download and Install InfoCaptor**

Skip this section if you already installed. **Jump to step 3.2** if you want to build an online dashboard.

Download link: http://infocaptor.s3.amazonaws.com/infocaptor\_enterprise\_setup.exe

Download and run the setup for InfoCaptor.

#### **3.2 Create online account**

If you choose to create dashboard online instead of on your desktop then please register and create an online account: https://my.infocaptor.com/dash/register.php

Once you signup and login you can proceed with the following steps.

## infocaptor.com

#### **4. Preview Data**

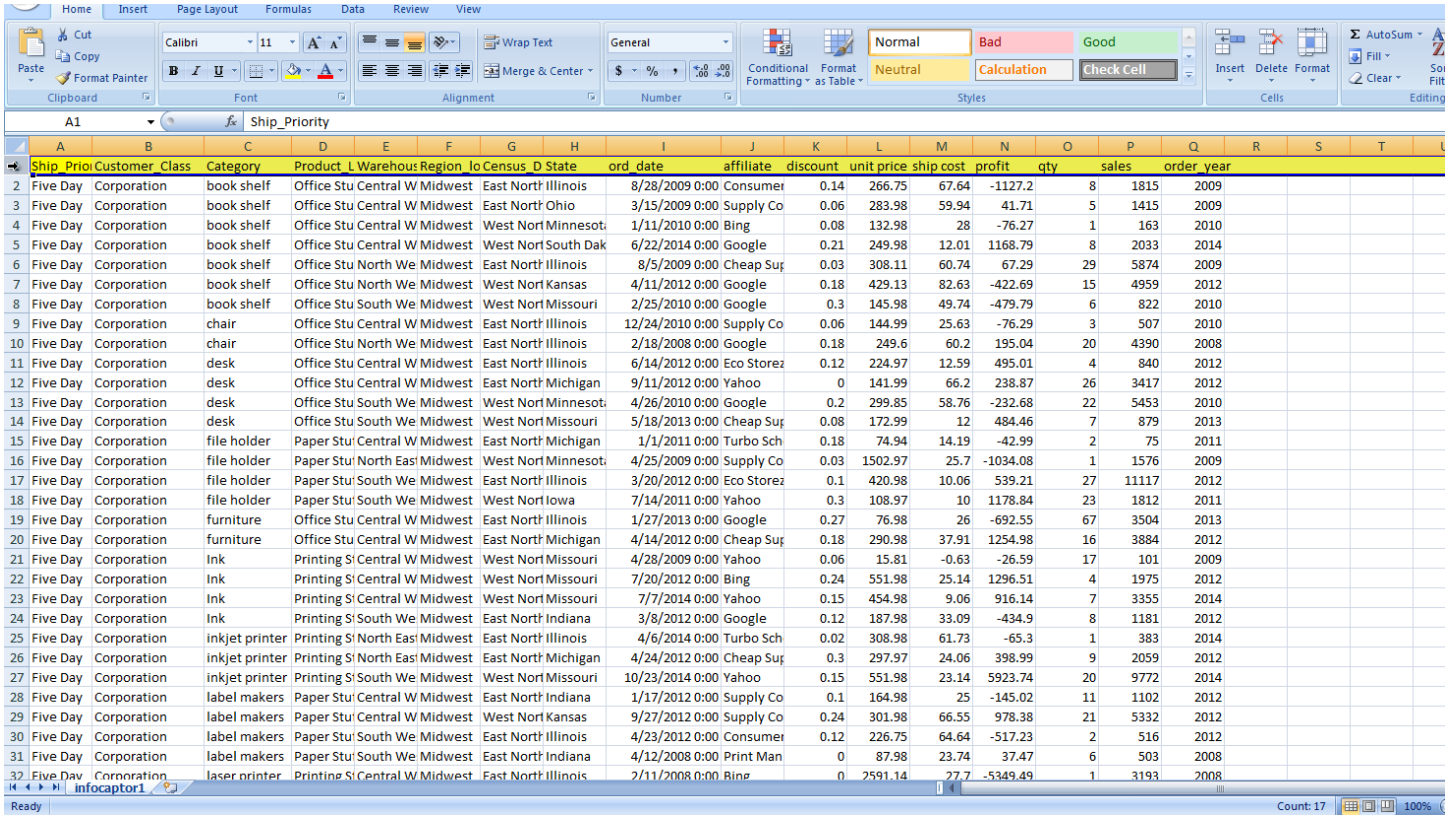

As seen, the data needs to be organized in a tabular format as shown above. The first row is expected to be the column header names.

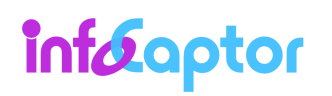

### **Dashboard Creation**

#### **Load Data**

#### **1. Login Online Dashboard**

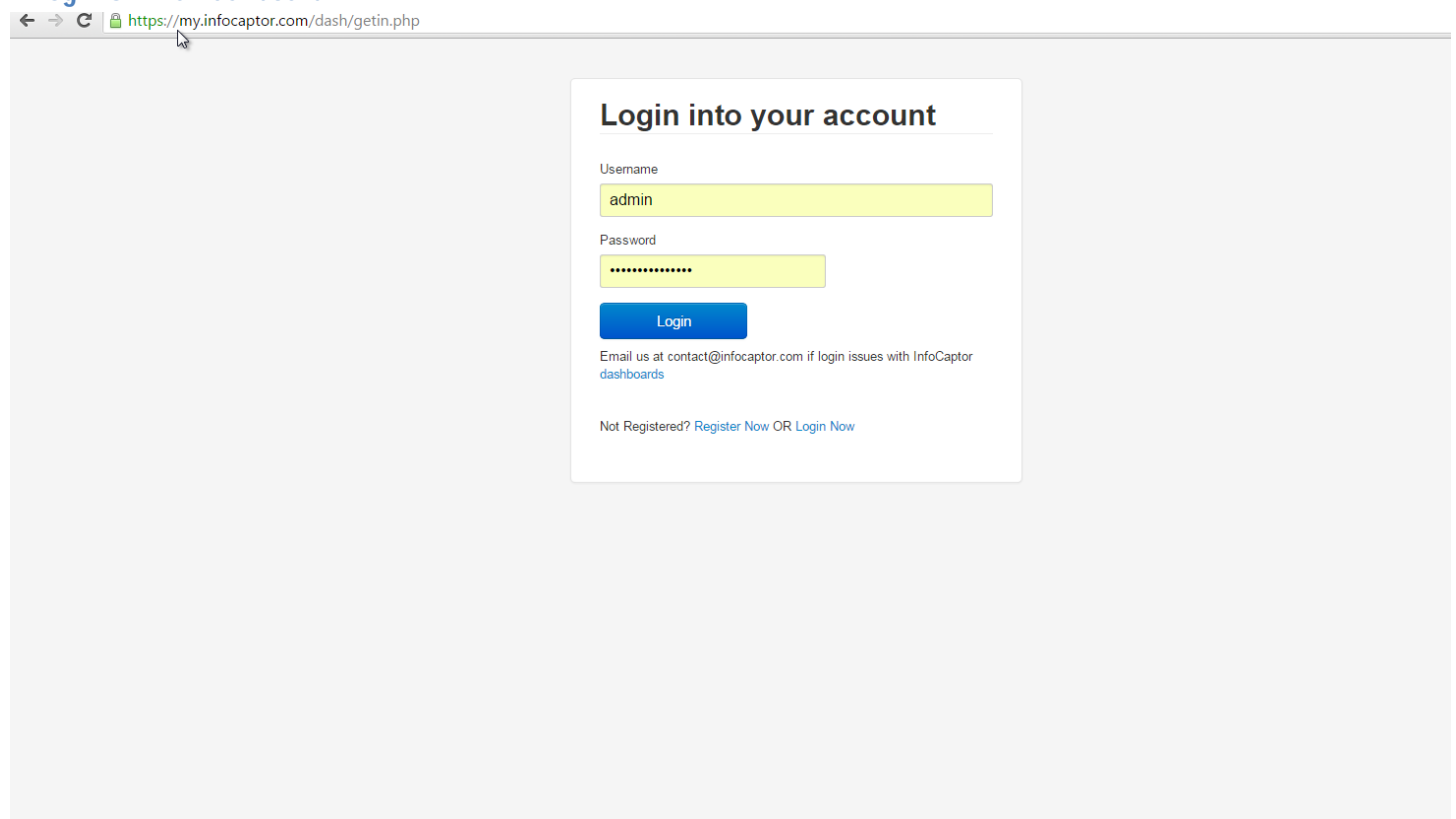

In this tutorial we will use the online Dashboard Software-as-service to build and publish our dashboard. Login to the service using your credentials

[ If you don't have an account then create it here https://my.infocaptor.com/dash/register.php ]

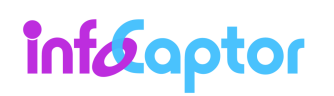

### infocaptor.com

#### **2. Click on Dashboard Editor icon**

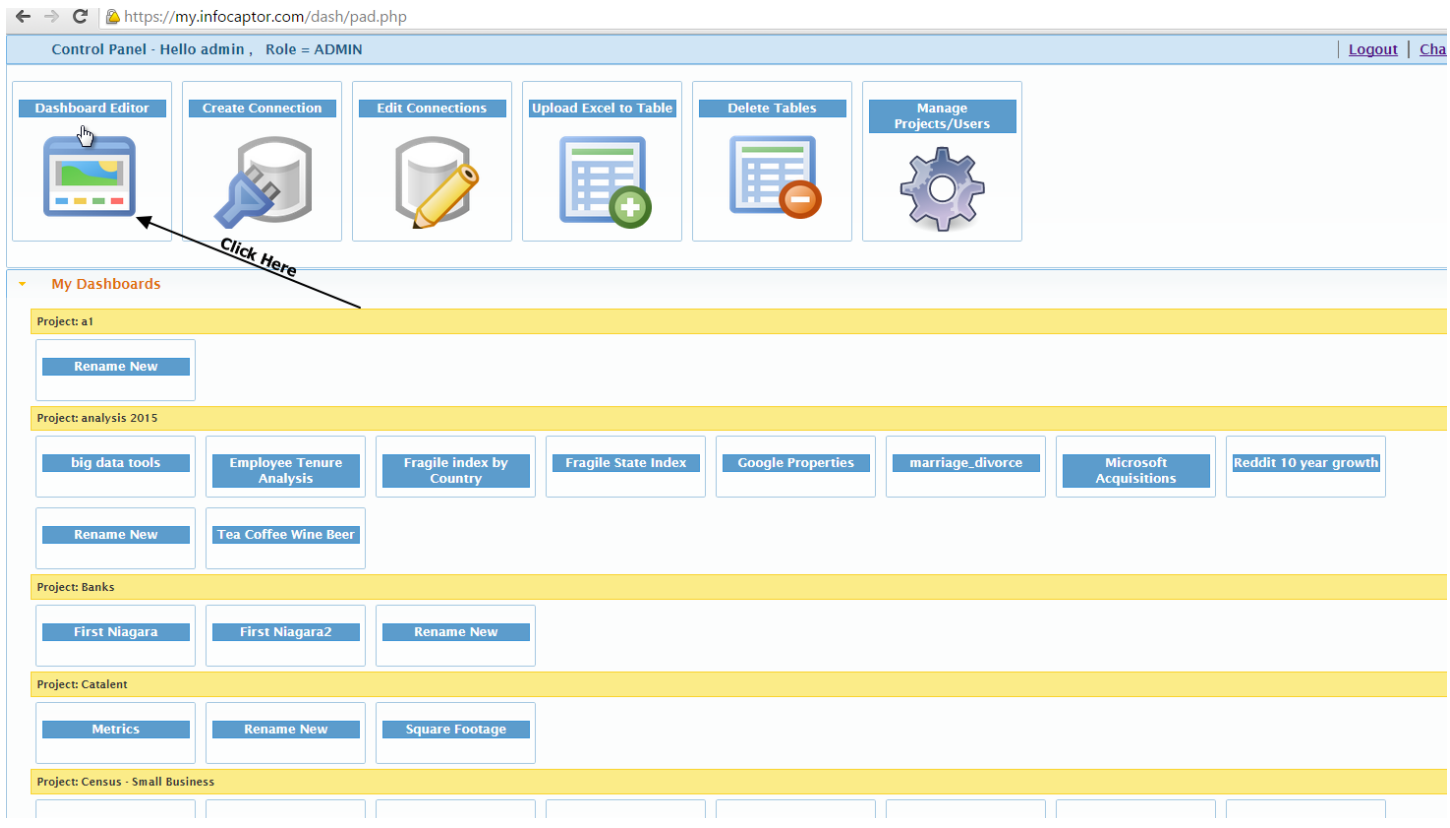

#### **3. Switch to the Data Tab**

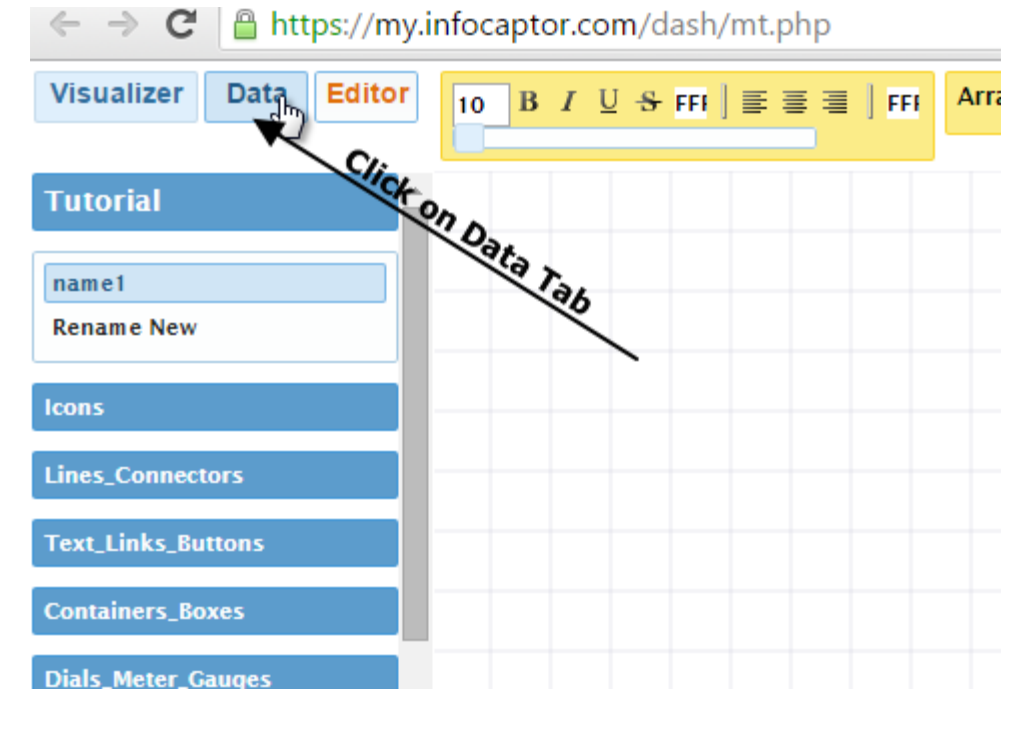

### infocaptor.com

#### **4. Expand CSV file node**

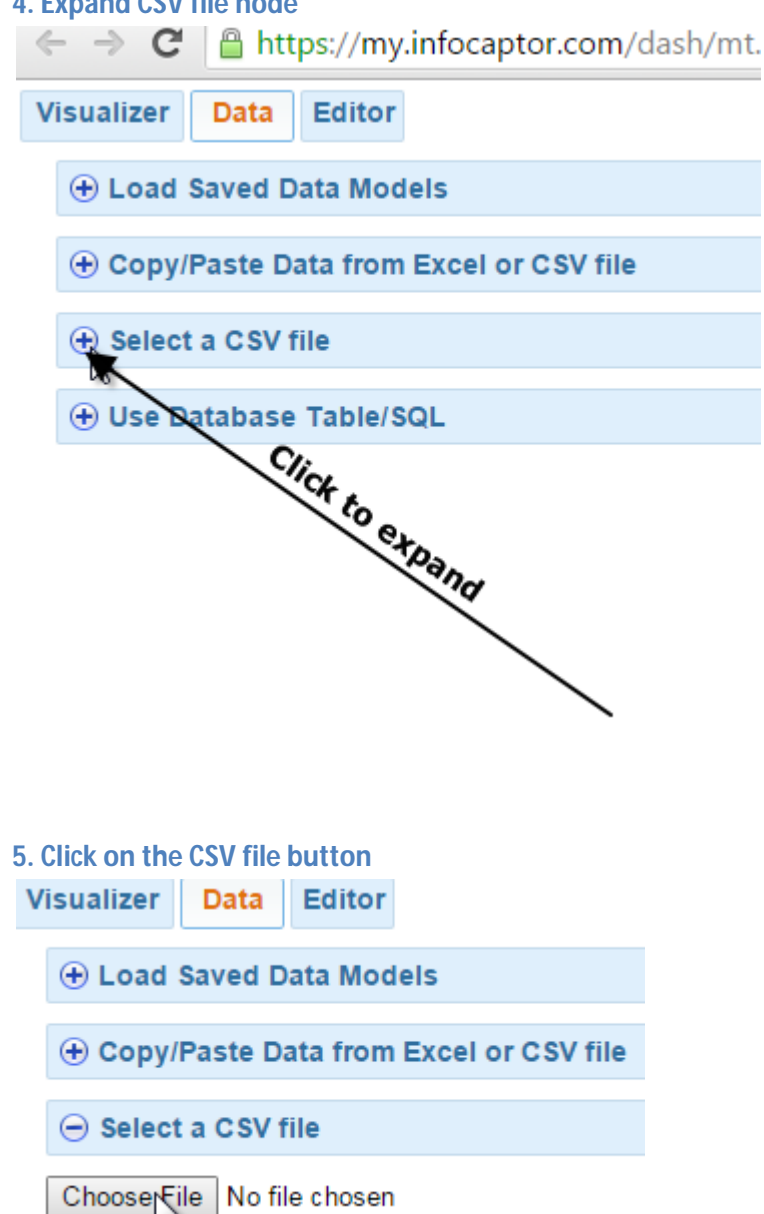

### infocaptor.com

#### **6. Select the file infocaptor1.csv**

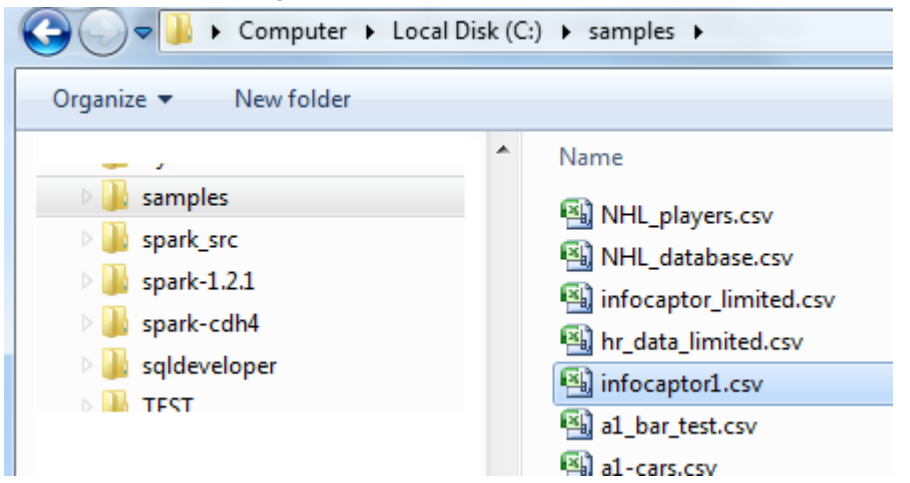

#### **7. Dimensions and measures** Visualize As III **Normal Pivot**  $\pmb{\mathrm{v}}$ **C** Analysis Options • Dimensions Category Census\_Division Customer\_Class Product Line Region lookup Ship\_Priority State Warehouse affiliate ord date **C** Measures count discount order\_year profit qty sales ship cost unit price **O** Formulas

#### **8. Create date hierachy**

Right click on the "ord\_date" field and select "Create Date Hierarchy"

### Infocaptor.com Page 9 of 28

### infocaptor.com

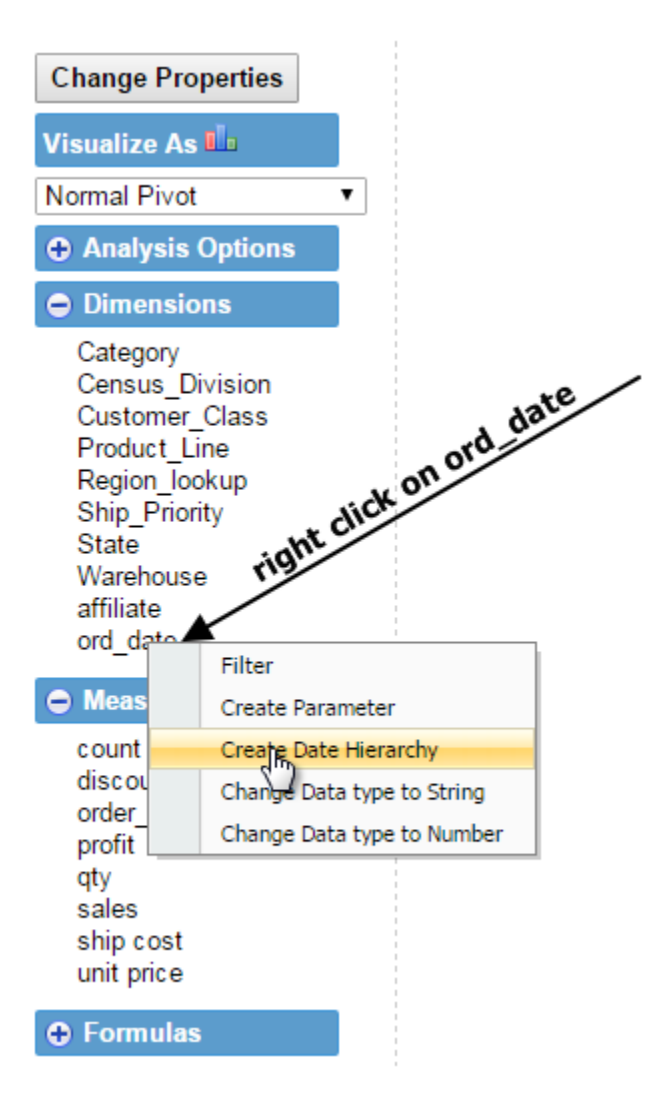

### infocaptor.com

#### **O** Dimensions

affiliate Category Census Division Customer\_Class ord date ord\_date\_day ord date mth name ord date mth num ord date qtr ord date week day ord\_date\_year<br>ord\_date\_yr\_qtr Product\_Line Region lookup Ship\_Priority State Warehouse

The date hierarchy operation creates additional useful columns so that you can perform aggregate analysis by year, quarter, month, week and day of month

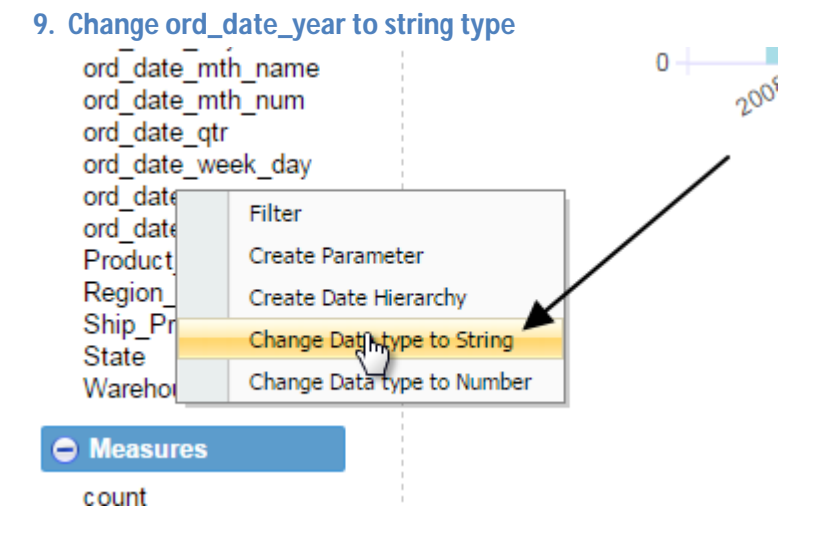

Data is now loaded and ready for analysis

**Build Chart 1 : Sales by year and product line**

### infocaptor.com

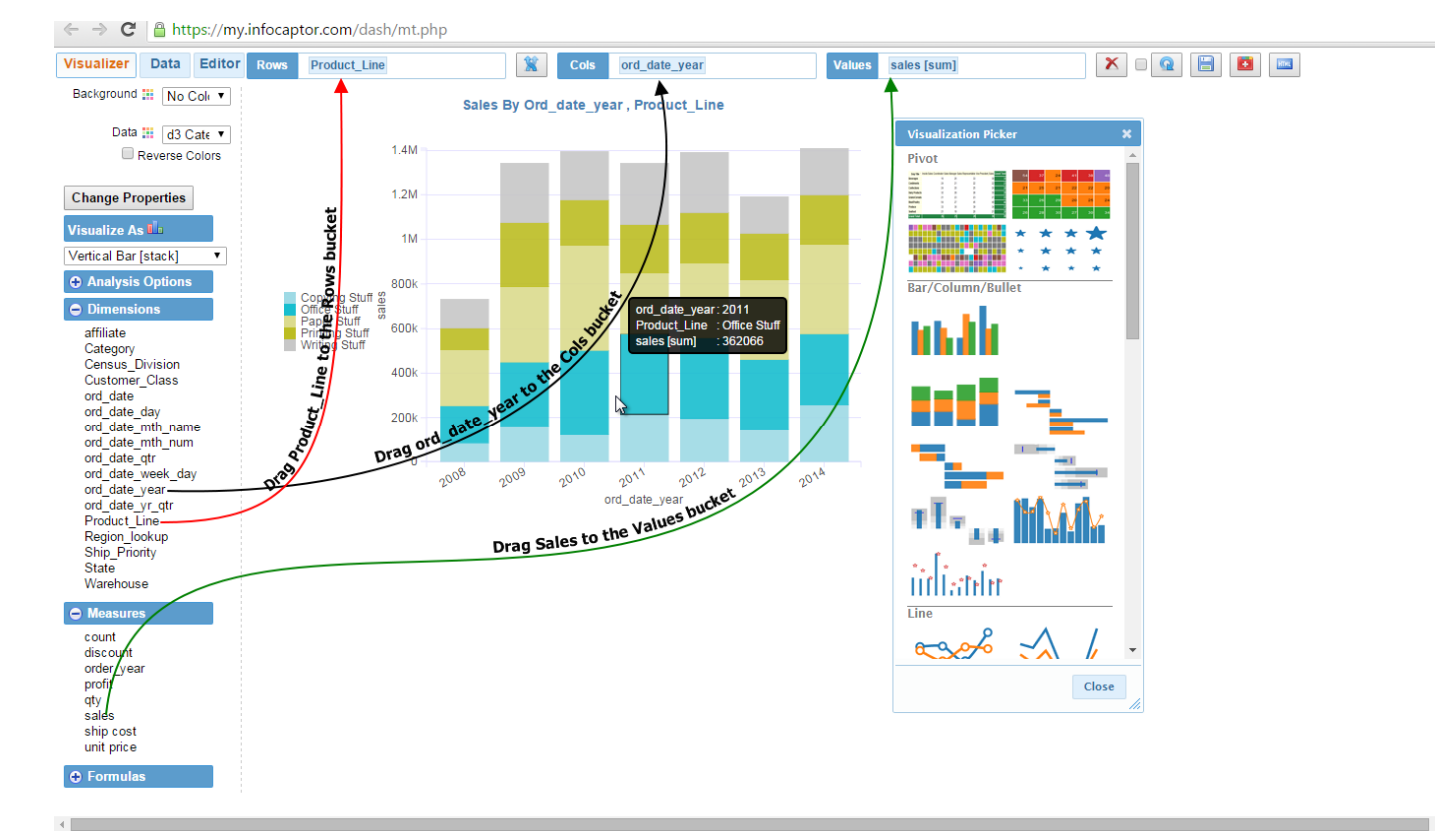

- **1. Drag "Product Line" to Rows bucket**
- **2. Drag "ord\_date\_year" to Cols bucket**
- **3. Drag "Sales" to Values bucket**
- **4. Select "Vertical Bar [Stack]" from the Visualization Picker**

#### **Add Chart 1 to Dashboard**

#### **1. Switch to Editor Tab**

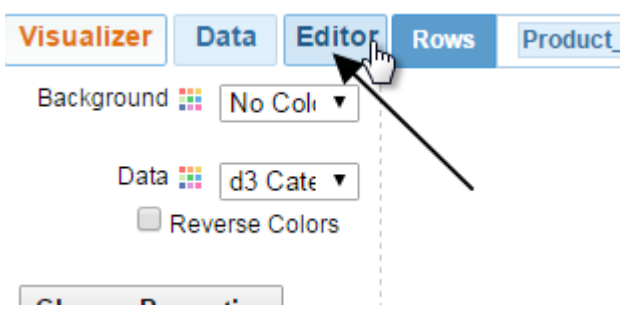

# infocaptor.com

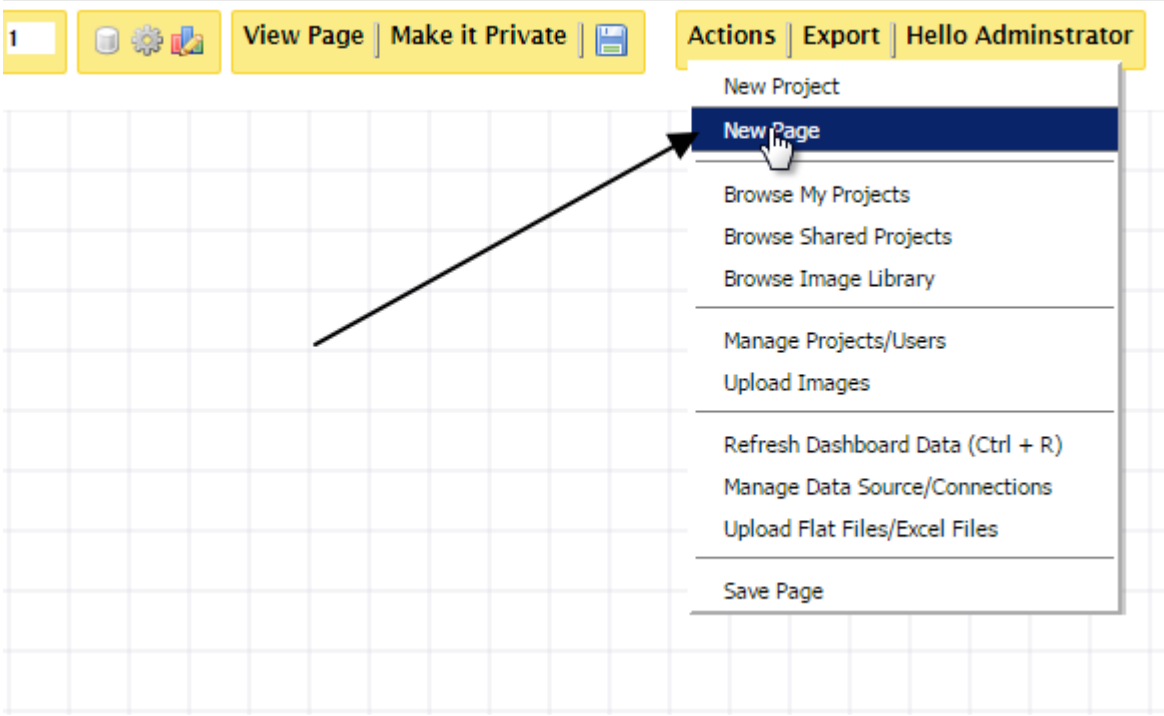

#### **2. Create new dashboard page**

1. Click on "Actions" menu

#### 2. Select "New Page"

**3. Give a name to dashboard**

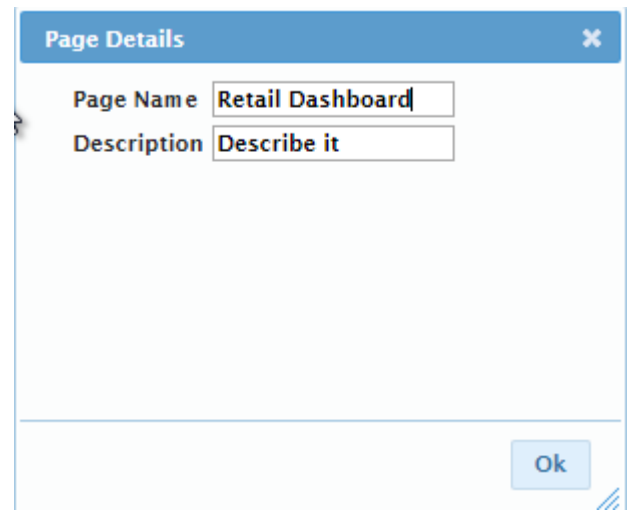

Let us call this "Retail Dashboard"

### infocaptor.com

#### **4. Switch to Visualizer Tab**

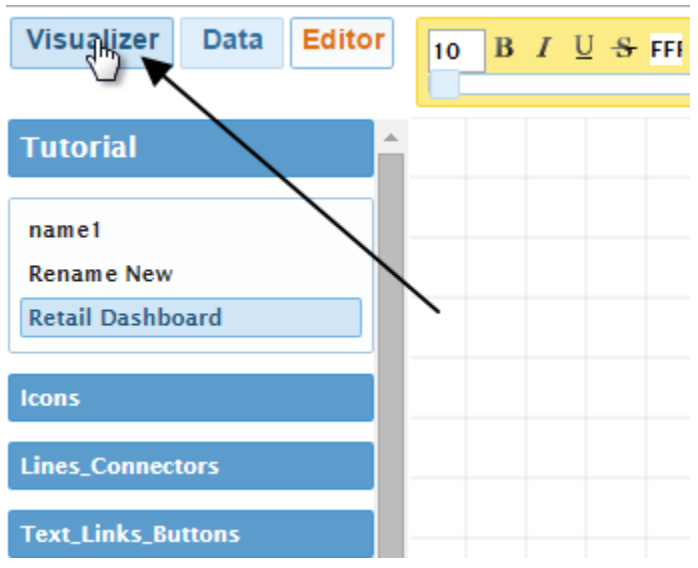

#### **5. Save Data**

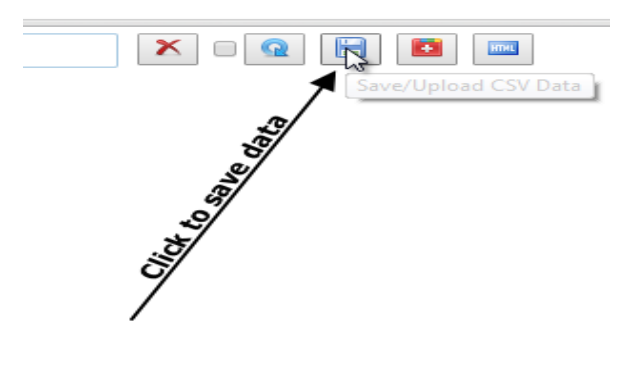

#### Confirmation of data load complete

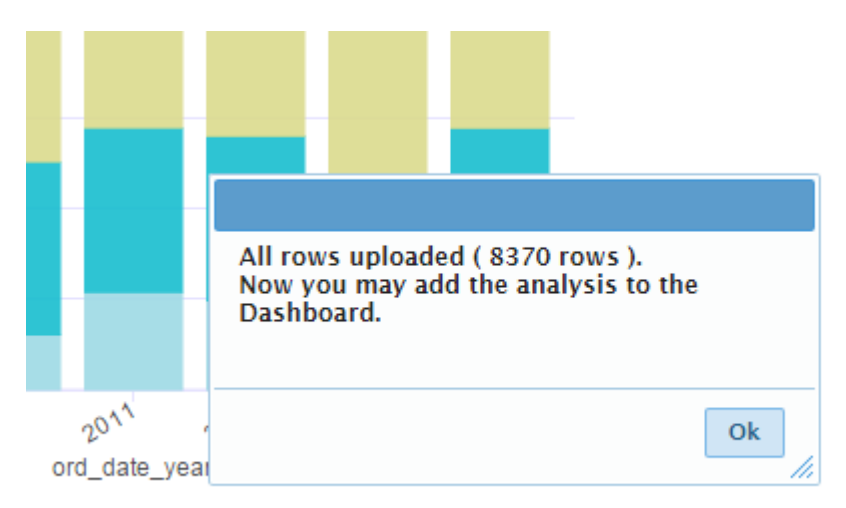

Infocaptor.com Page 14 of 28

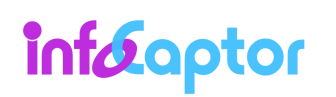

#### **6. Add analysis to dashboard**

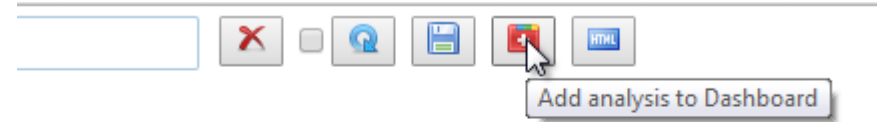

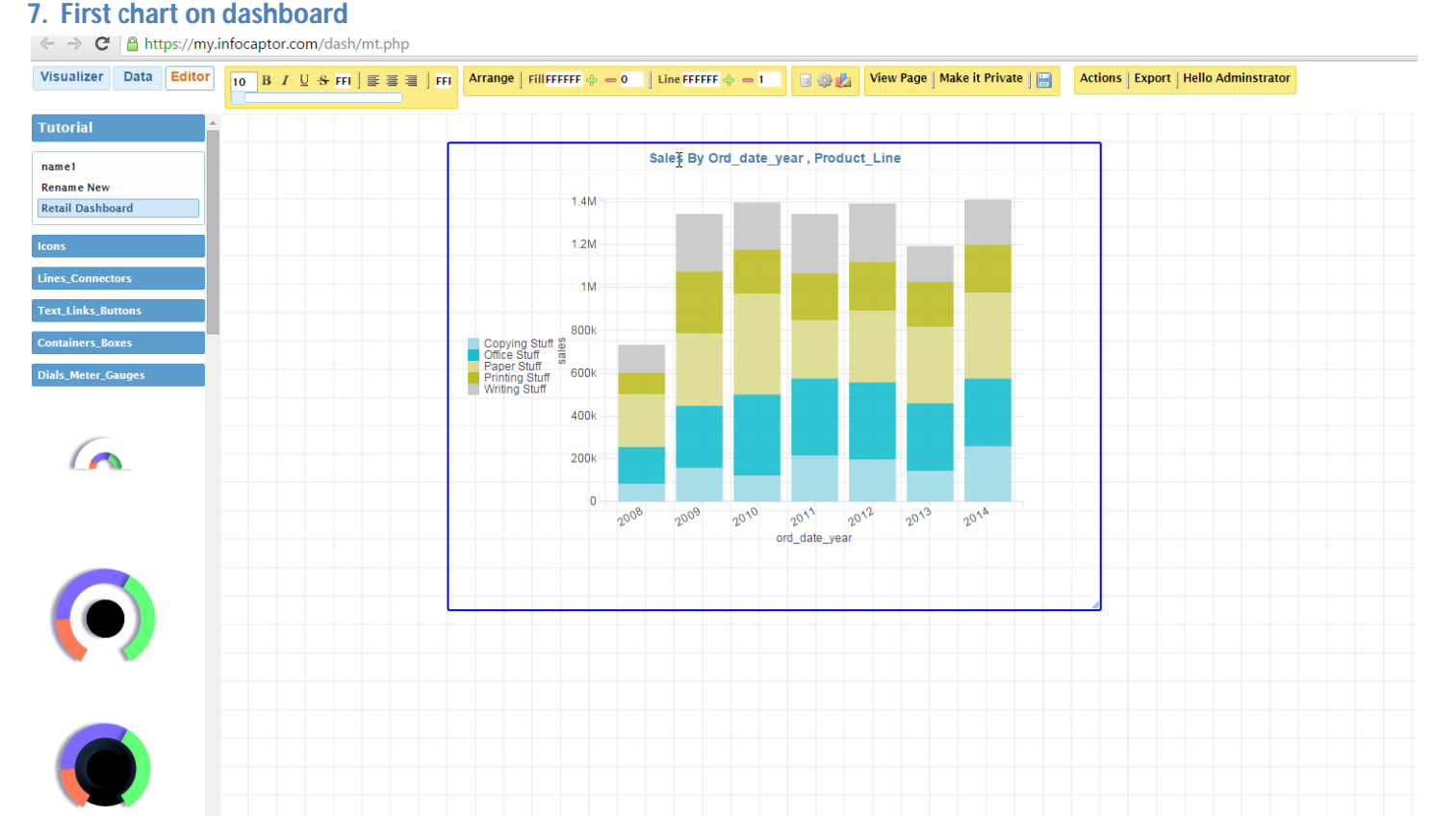

#### **Build Chart 2 : Sales by year and Customer Class**

**1. Switch to the Visualizer Tab**

#### **2. Remove the product line dimension from Rows bucket**

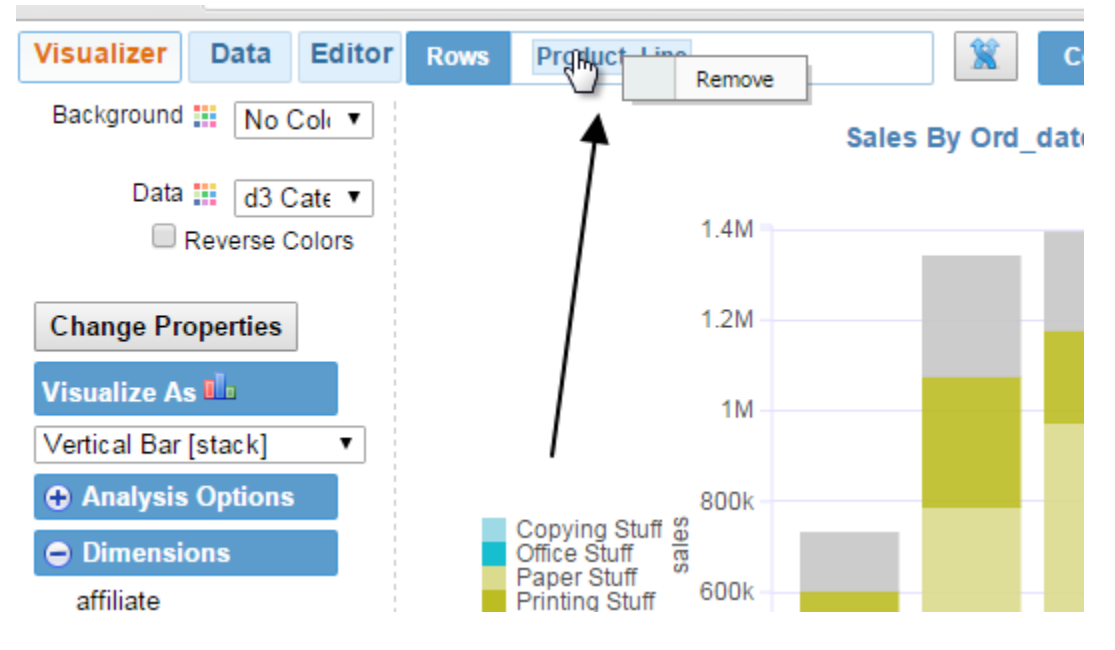

### infocaptor.com

#### **3. Add Customer Class to Rows bucket**

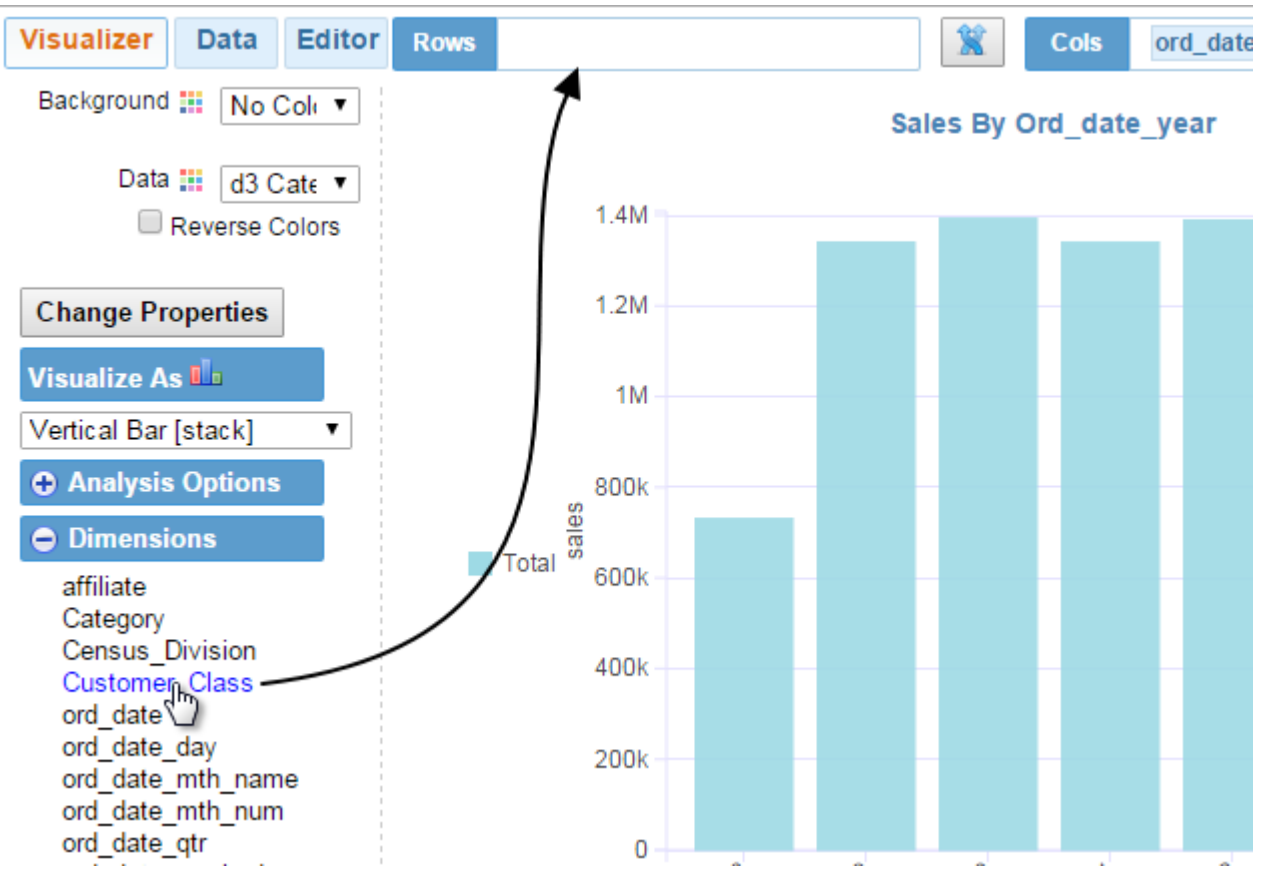

### infocaptor.com

#### **4. Chart 2 complete**

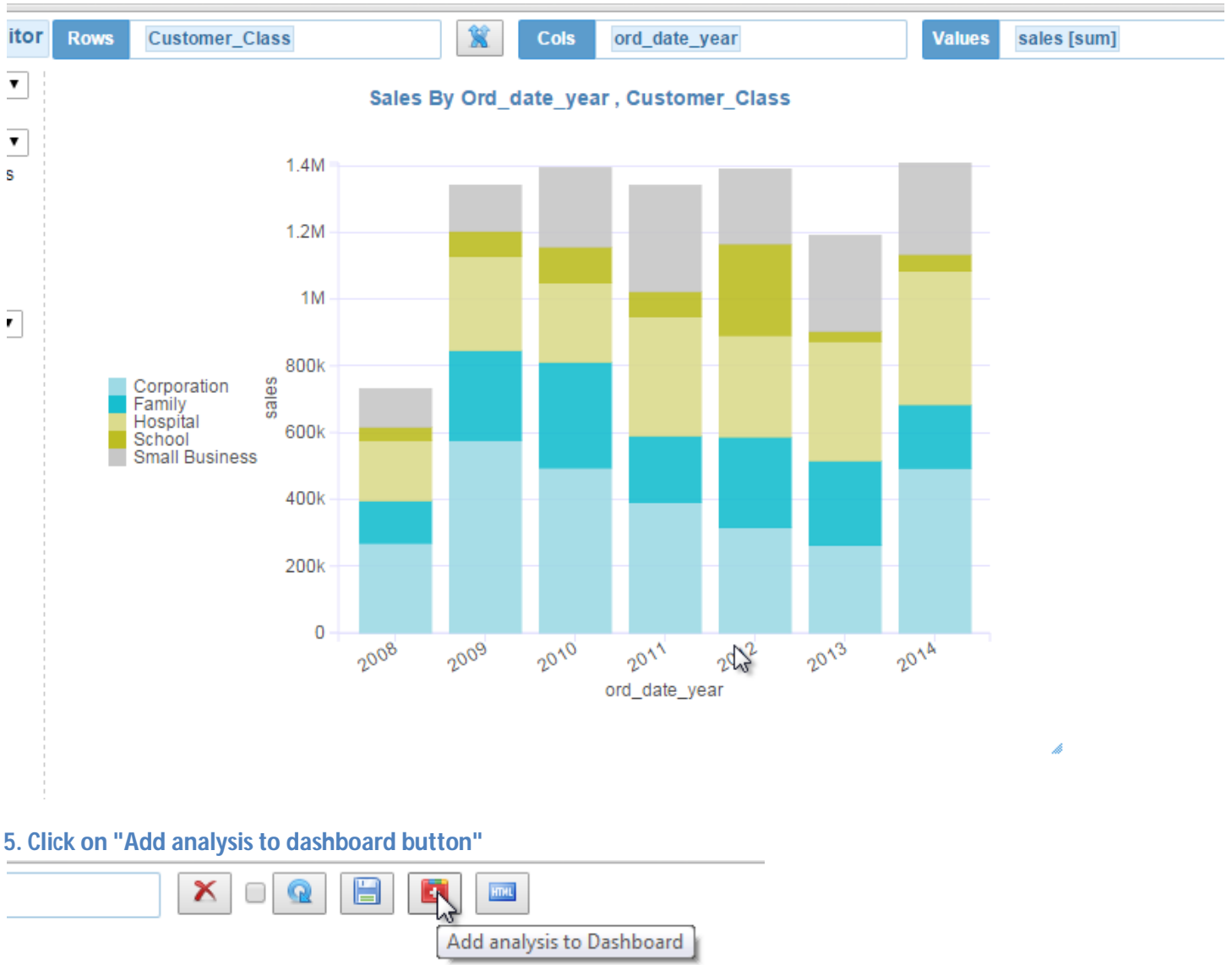

#### Note: We do not need to save the data for adding new charts to the dashboard. All charts on the same dashboard will be using the same data set that is already saved in prior step.

This completes two charts on the dashboard. As you notice the subsequent addition operation stacks the incoming chart just below the prior chart.

#### **Build Chart 3 : Profit by affiliate and quarter**

### Infocaptor.com Page 18 of 28

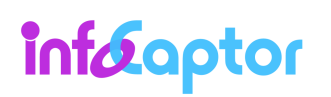

### infocaptor.com

#### **1. Switch to the Visualizer Tab**

#### **2. Reset the analysis**

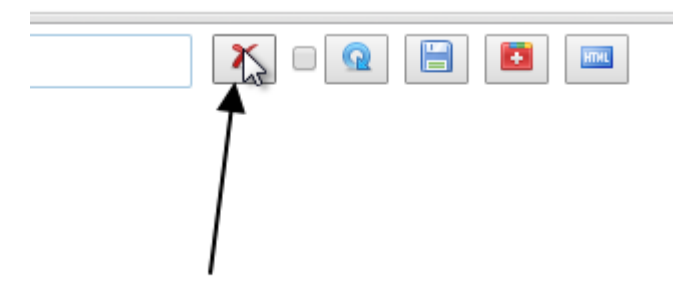

**3. Build new analysis**<br>  $\leftarrow \rightarrow \mathbf{C} \mid \mathbf{B}$  https://my.infocaptor.com/dash/mt.php

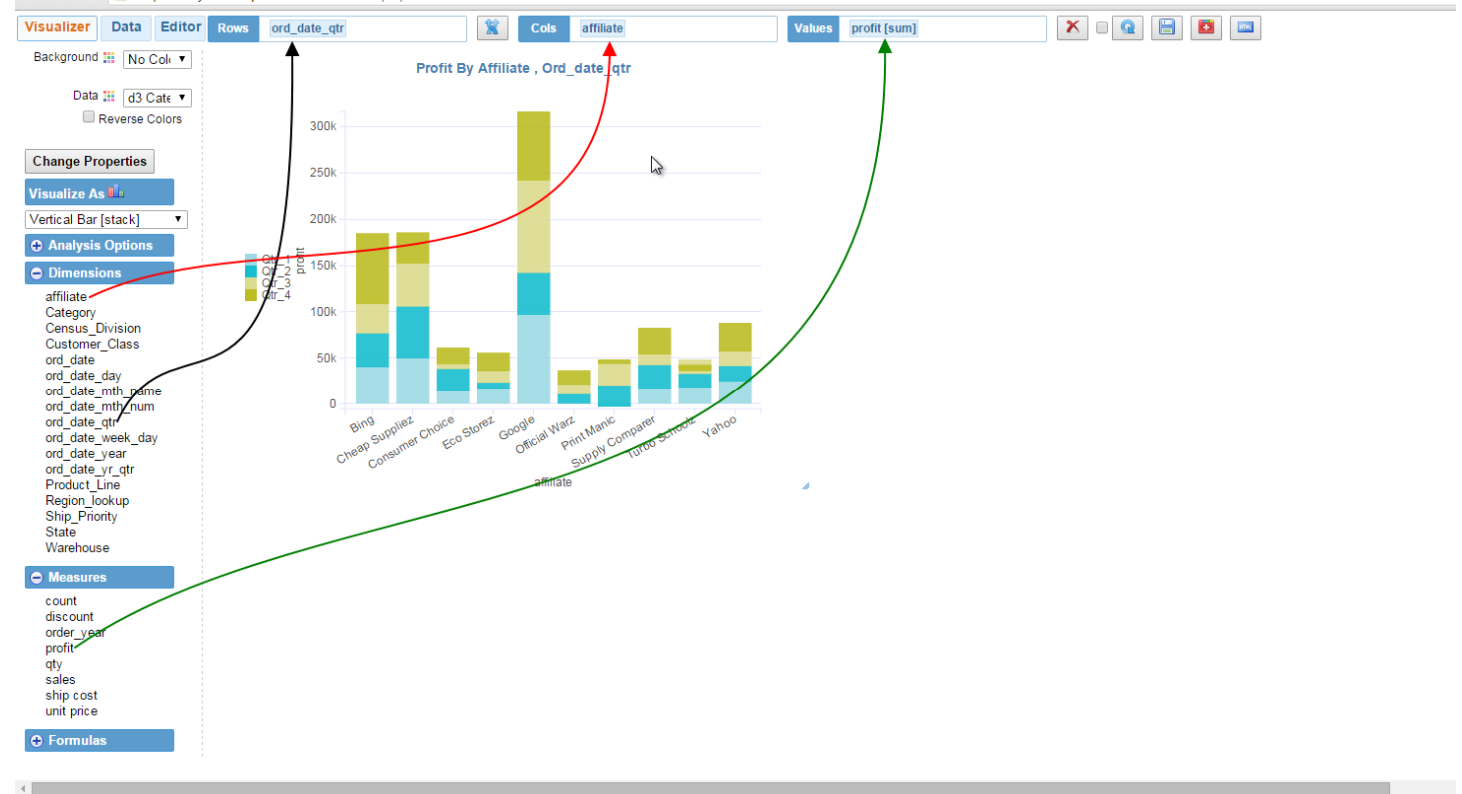

#### Add ord\_date\_qtr to the Rows bucket

Add affiliate to the Cols bucket

Add profit to the Values bucket

### infocaptor.com

#### **4. Change legend position**

 $\mathcal{A}$  . The intervals of the set of the set of the set of the set of the set of the set of the set of the set of the set of the set of the set of the set of the set of the set of the set of the set of the set of the se

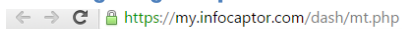

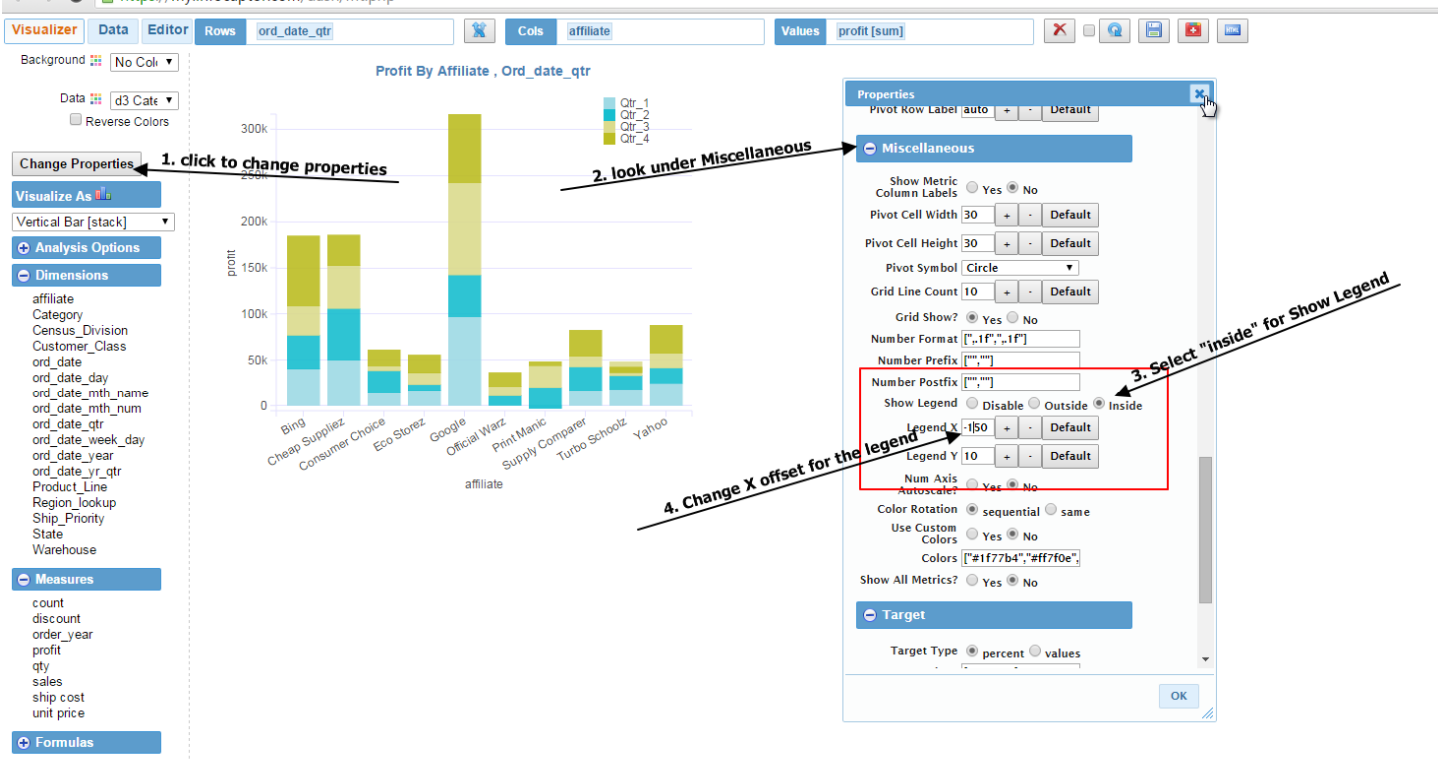

### infocaptor.com

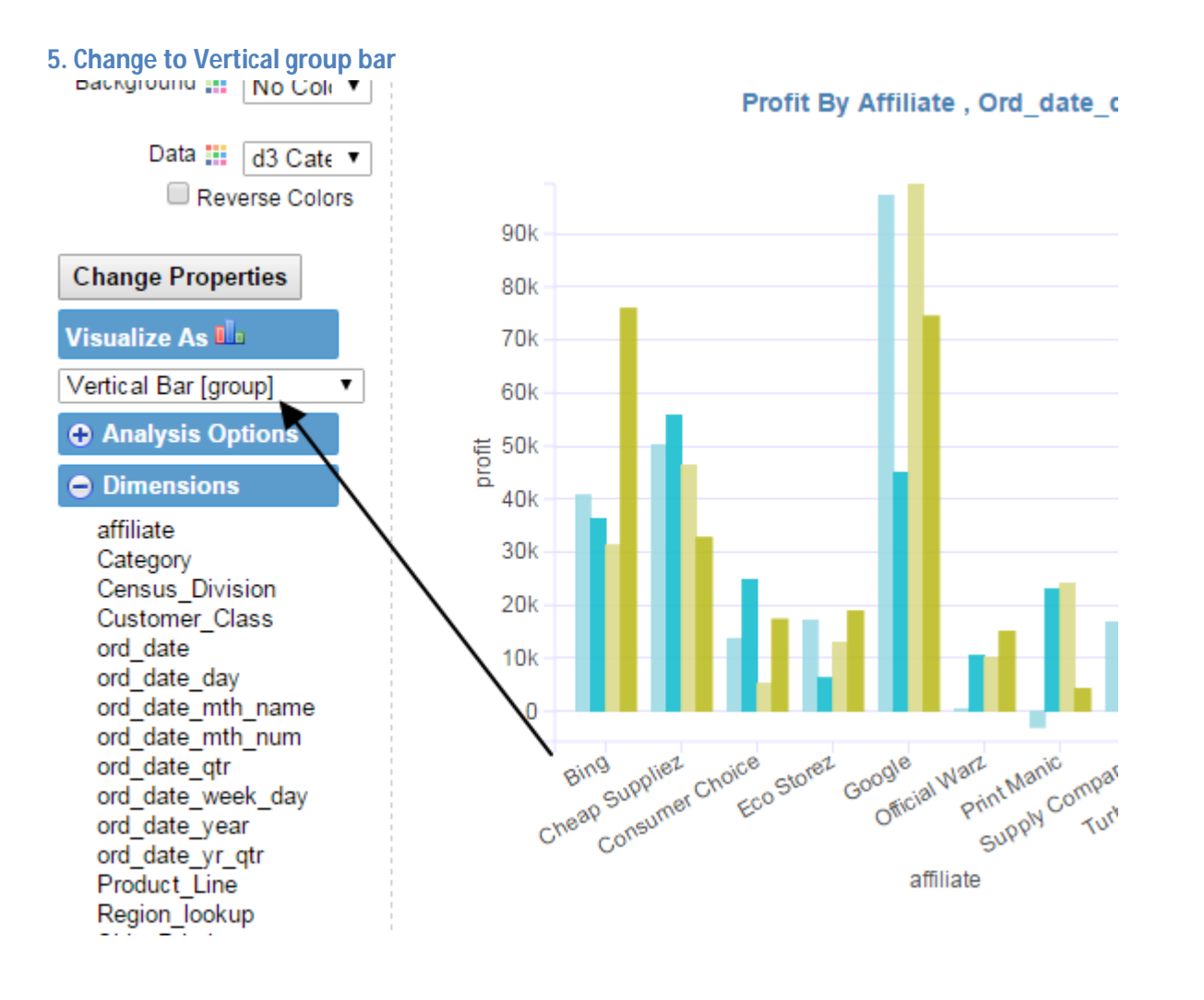

### infocaptor.com

#### **6. Change color palette**

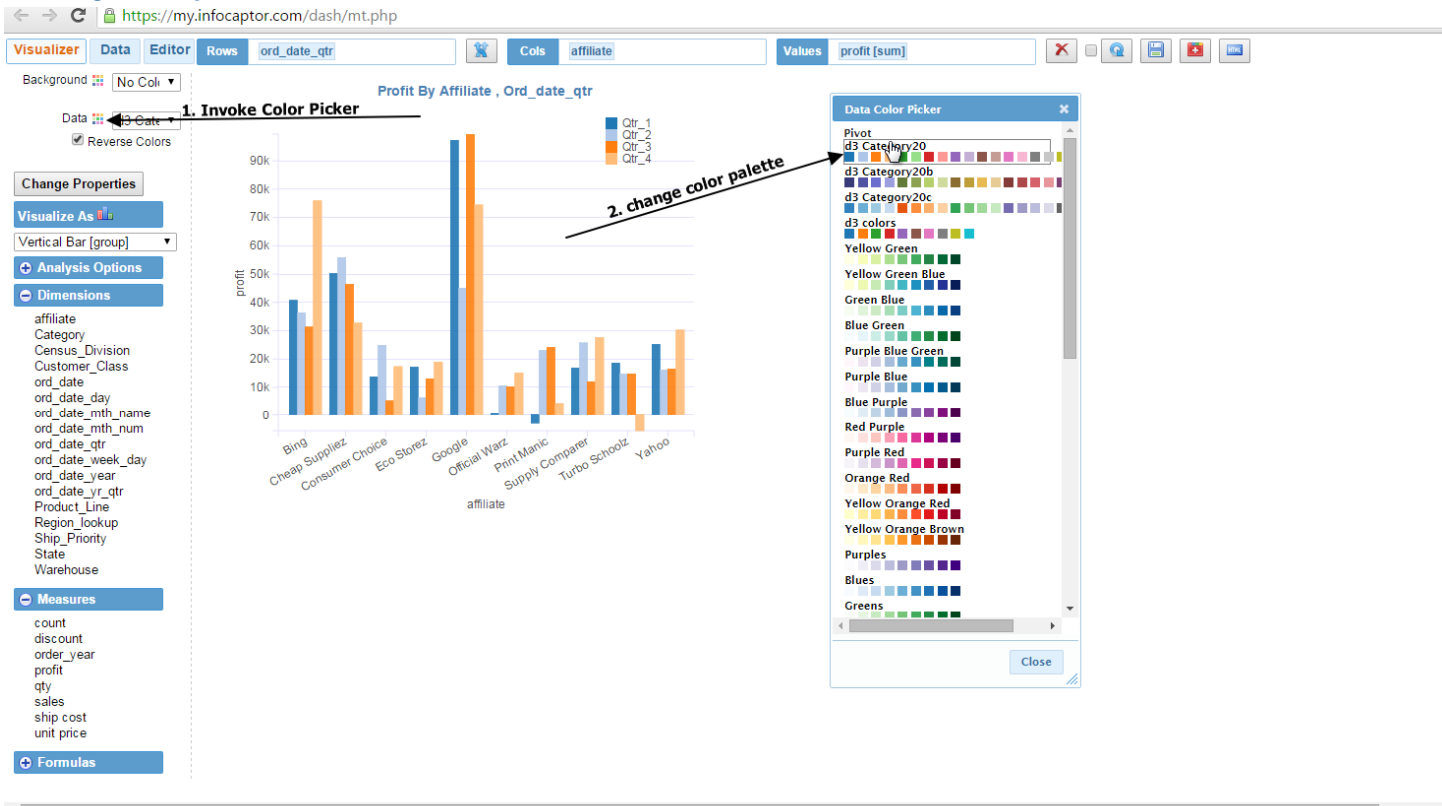

#### **7. Add analysis to dashboard**

#### **Build Chart 4 : Profit by Category and quarter**

#### **1. Remove "affiliate" from Cols bucket**

#### **2. Add "Category" to Cols bucket**

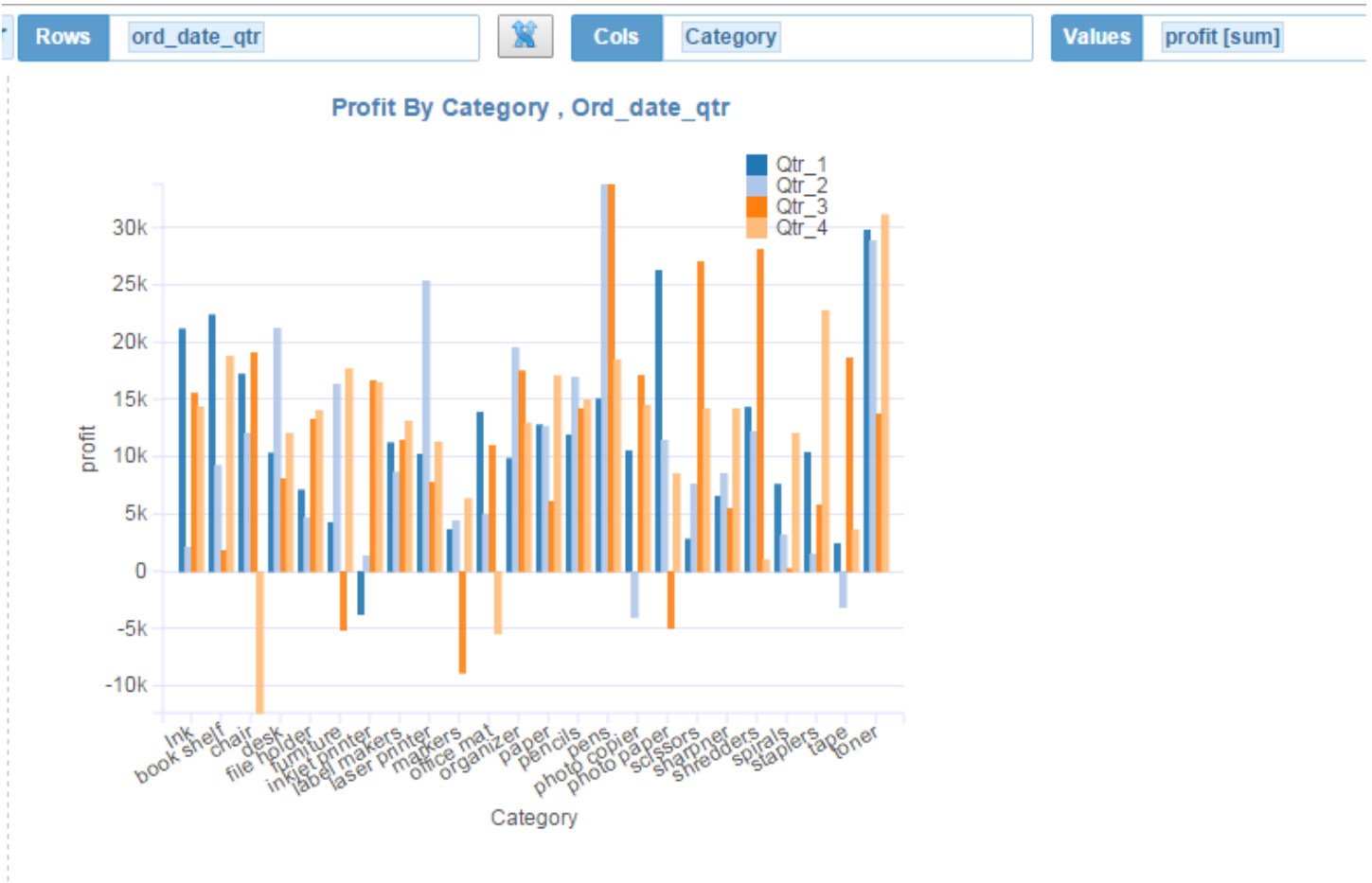

**3. Add this chart to the dashboard**

#### **Build Parameter 1 : Radio control for Warehouse**

#### **1. Right click on Warehouse**

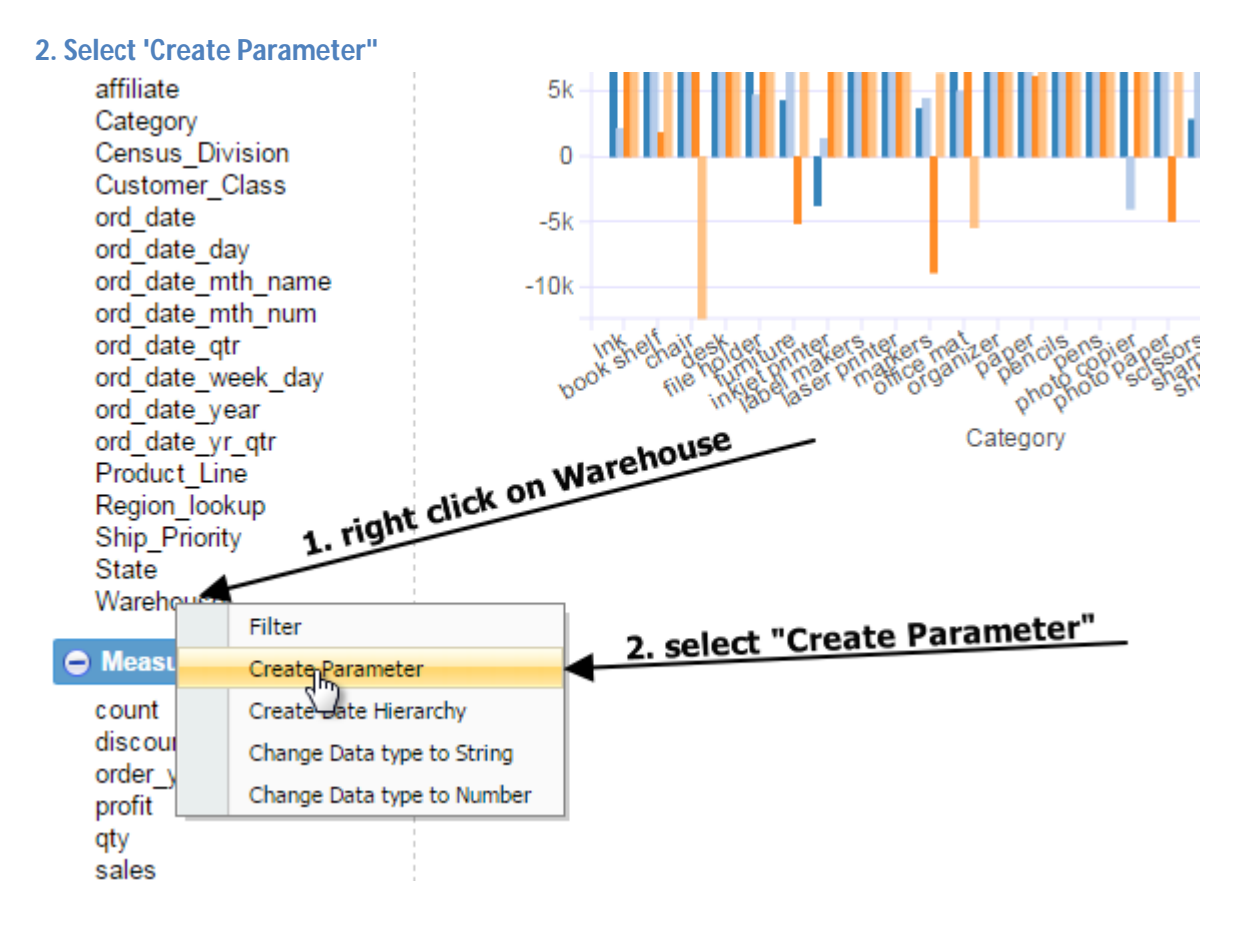

### infocaptor.com

#### **3. Select "Radio" control**

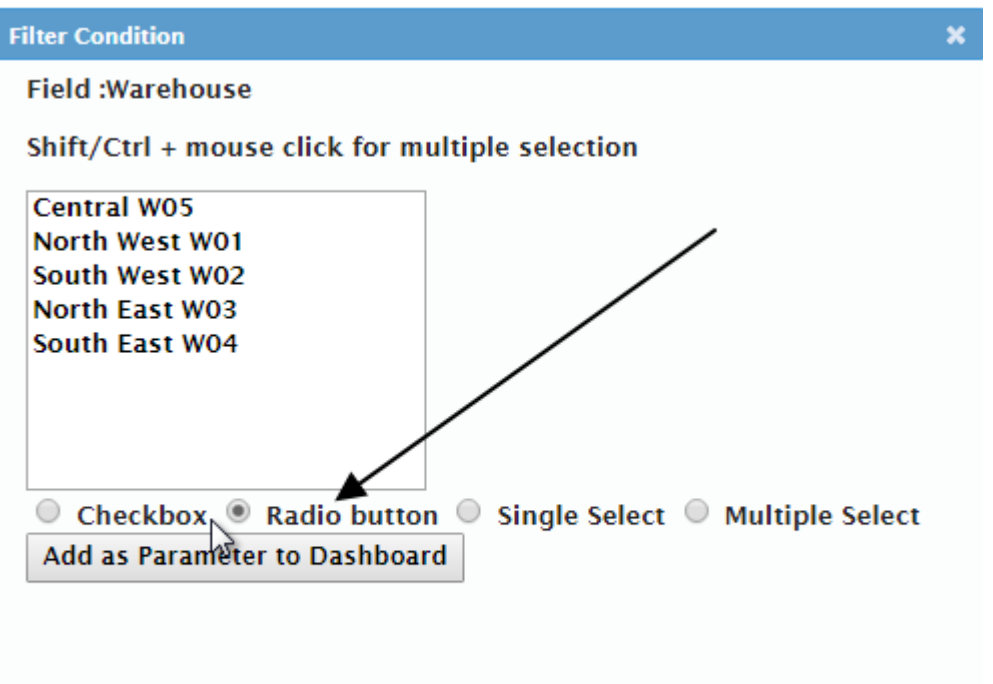

# **4. Click on "Add as Parameter to Dashboard"**<br>  $\in \rightarrow \mathbf{C}$  | <u></u>**a** https://my.infocaptor.com/dash/mt.php

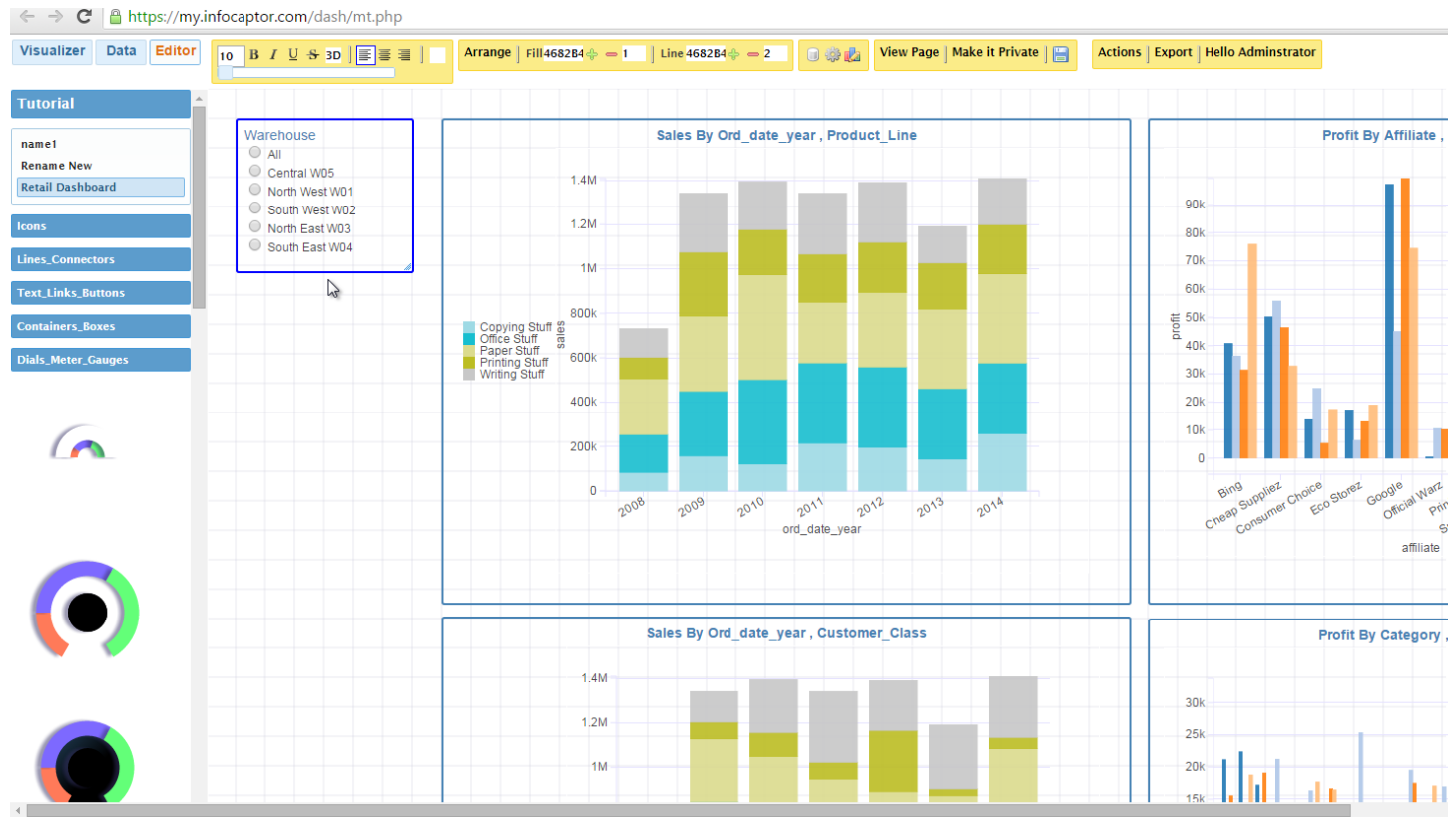

Infocaptor.com Page 25 of 28

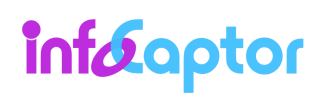

#### **Build Parameter 2 : Checkbox control for Region**

- **1. Switch to the visualizer Tab**
- **2. Right click on Region Lookup**

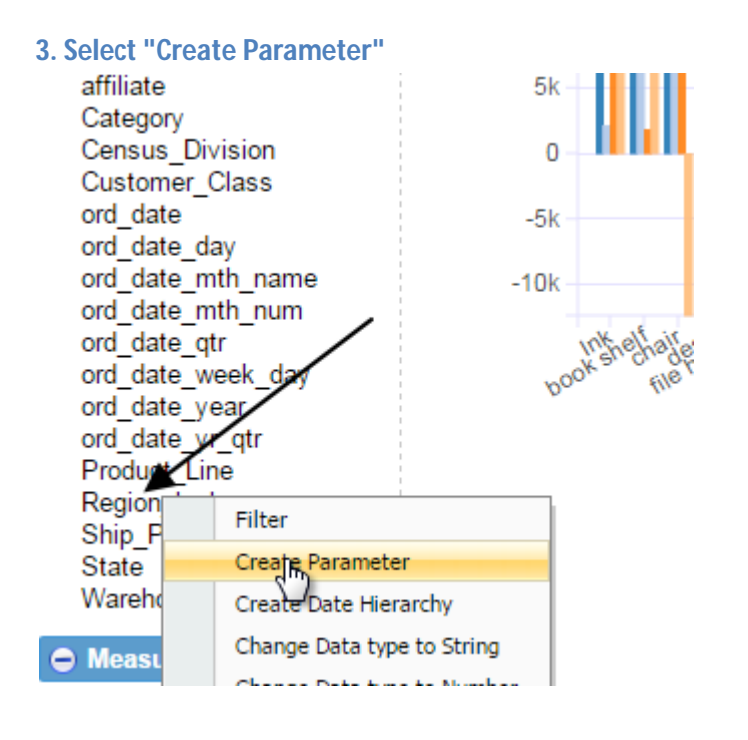

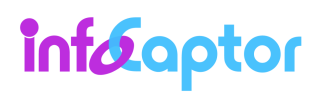

### infocaptor.com

#### **4. click "Add as Parameter to Dashboard"**

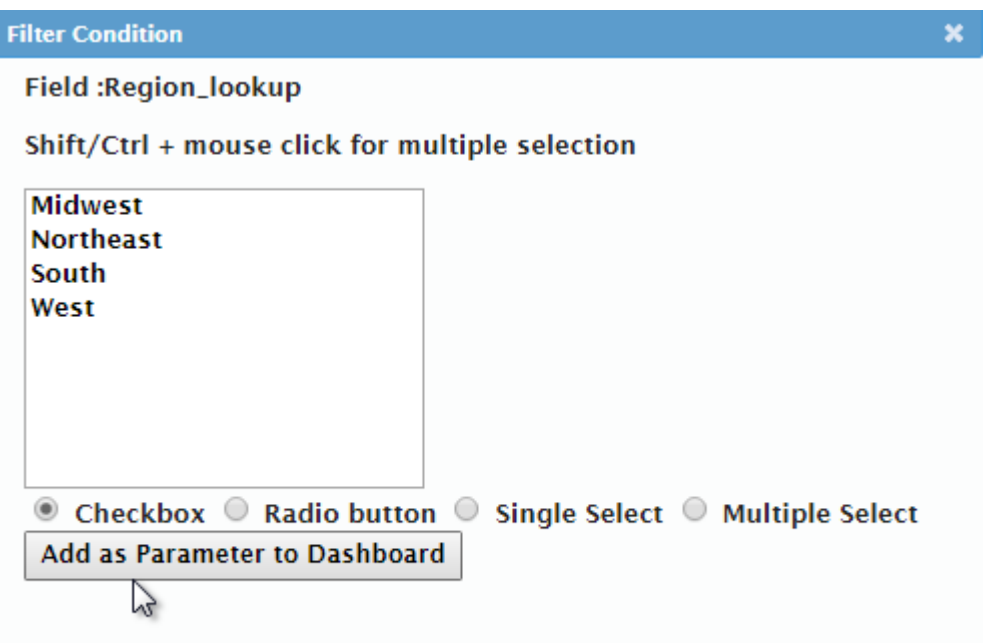

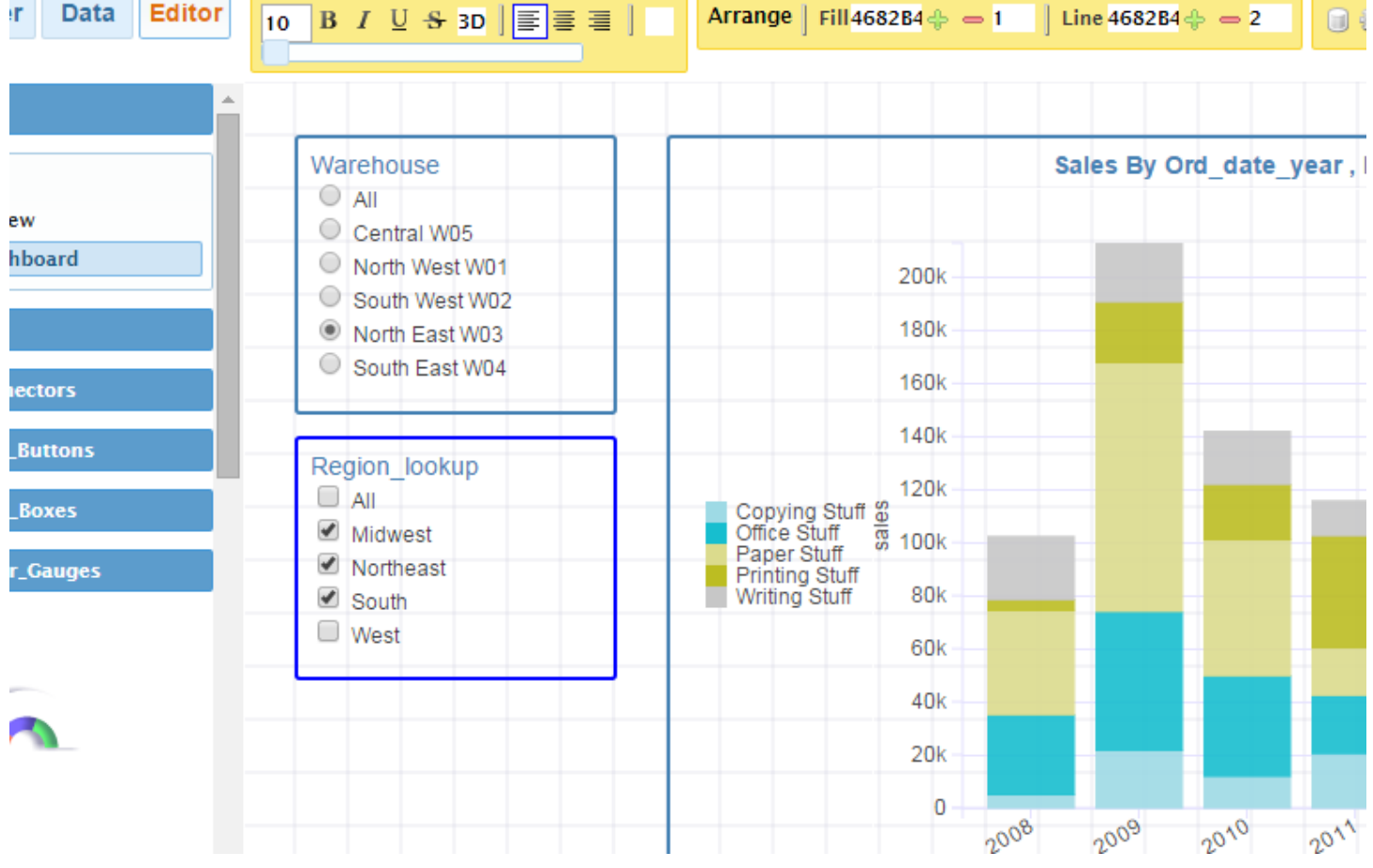

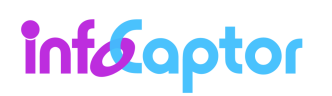

#### **Save the Dashboard and Publish**

#### **1. Click on the Save button to save the dashboard**

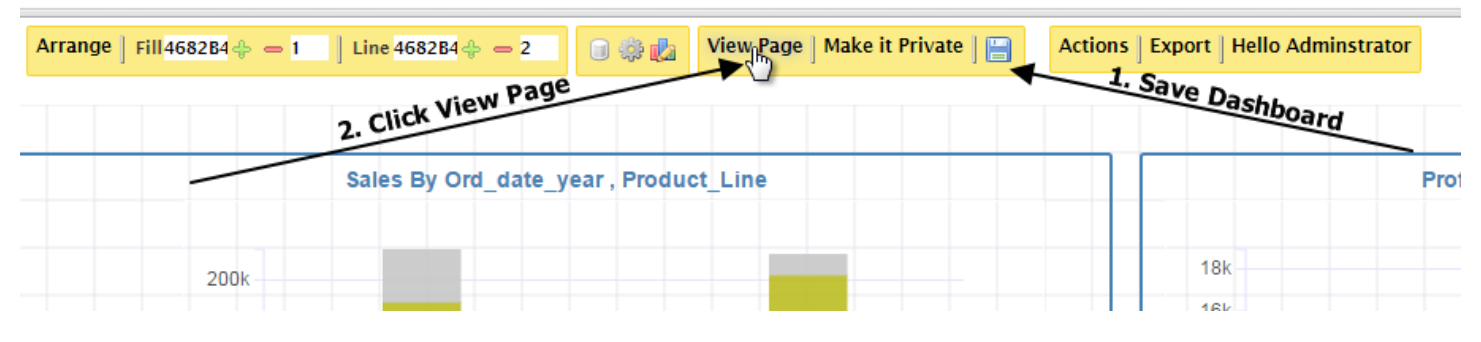

## **2. Click on "View Page" to view dashboard**  $\iff \Rightarrow \mathbf{C} \parallel \mathbf{a}$  https://my.infocaptor.com/dash/mt.php?pa=retail\_dashboard\_55a13aa951824

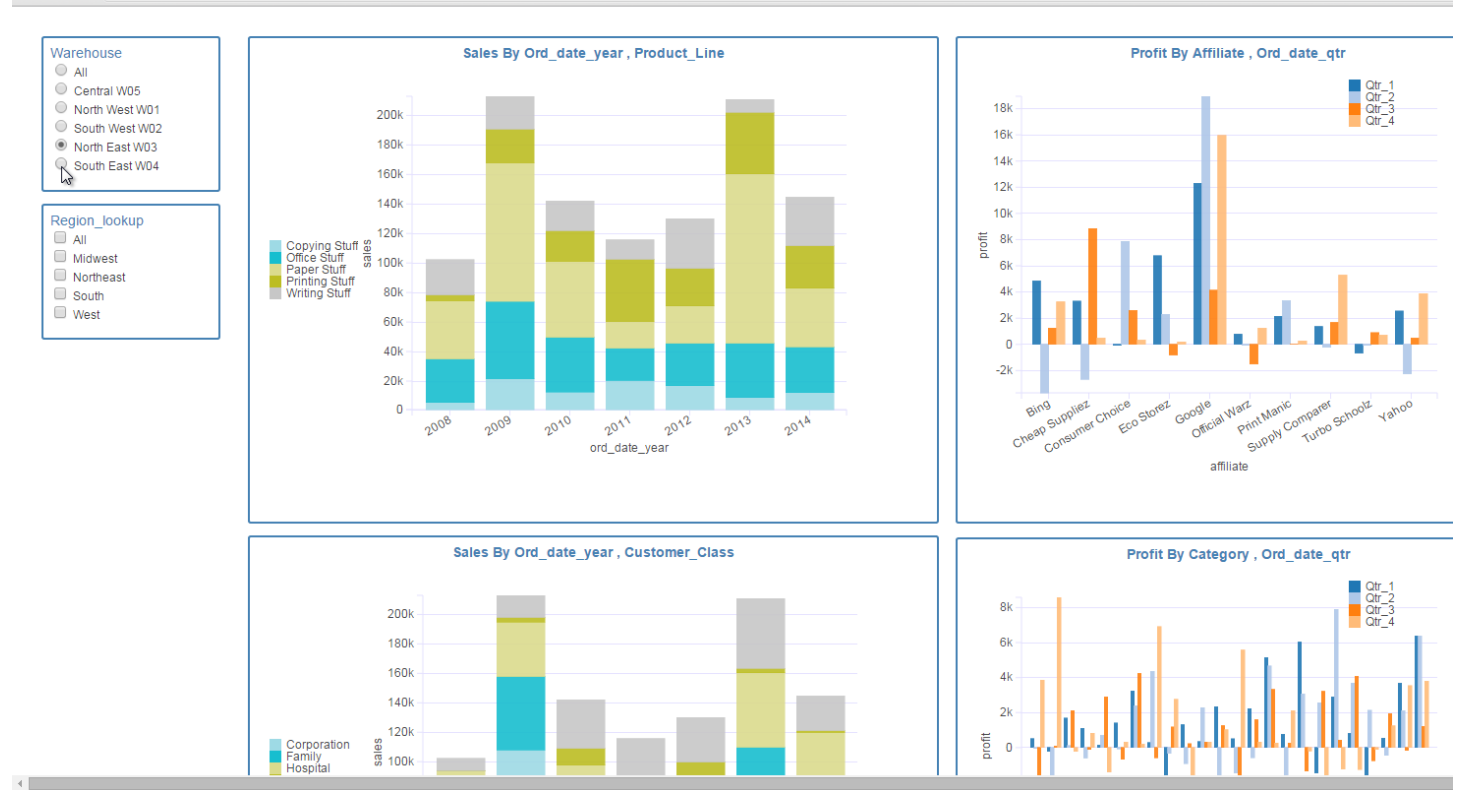

Checkout the complete video tutorial : https://vimeo.com/133233689

Here is the interactive dashboard we just finished building in this tutorial

https://my.infocaptor.com/dash/mt.php?pa=retail\_dashboard\_55a13aa951824